## **用户使用手册&技术支持**

和控制界面为一体的设备,它体积小巧,操作便捷。 它能为你提供多合一解决方案。通过内附的 的视频素材,无论是直播还是现场录制都可以胜任。 请浏览以下详细说明来了解更多关于如何使用 它能为你提供多合一解决方案。通过内附的<br>USB-C 连接线可以实现捕捉多个音频输入和高分辨率<br>的视频素材,无论是直播还是现场录制都可以胜任。<br>请浏览以下详细说明来了解更多关于如何使用<br>Steamer X 的内容。

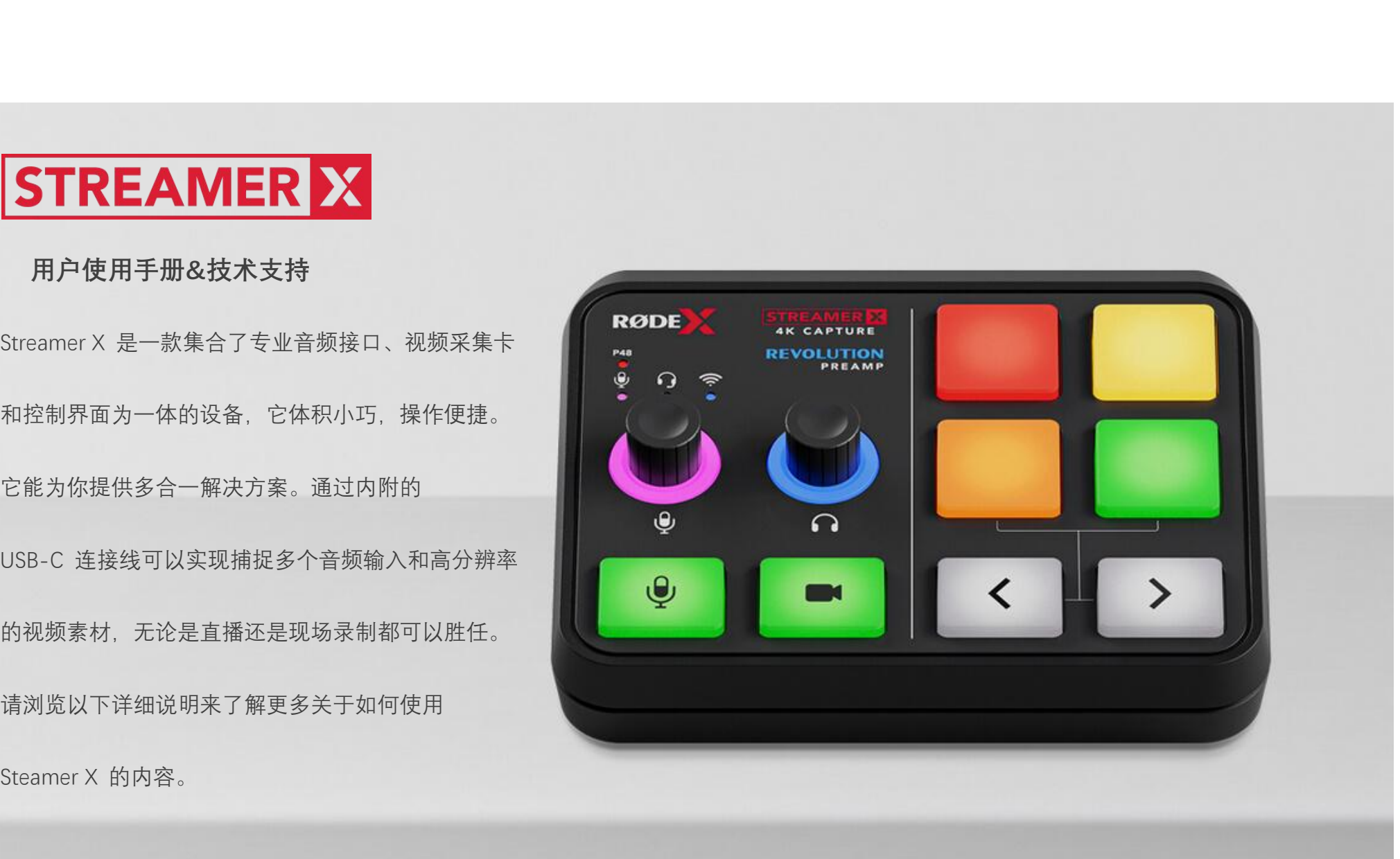

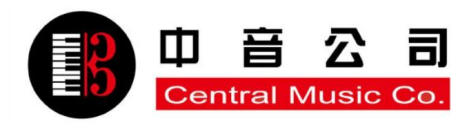

# **面板介绍**

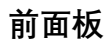

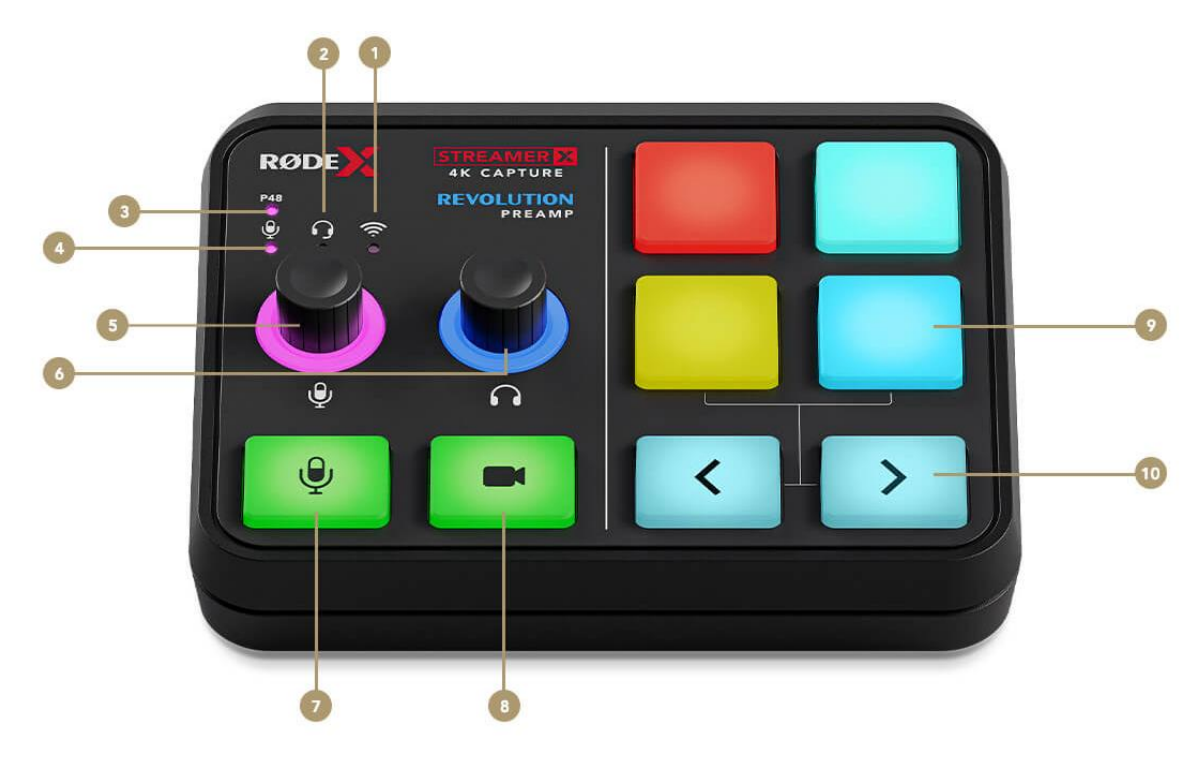

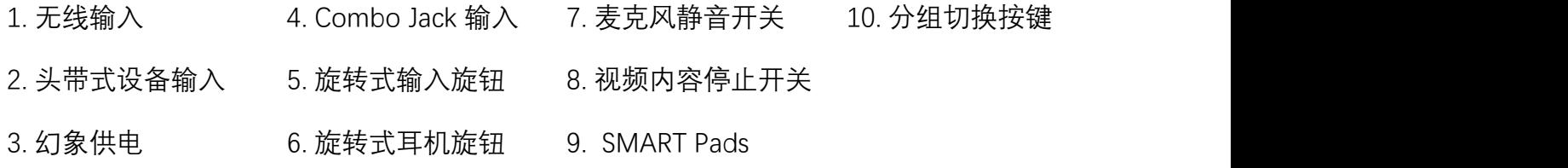

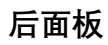

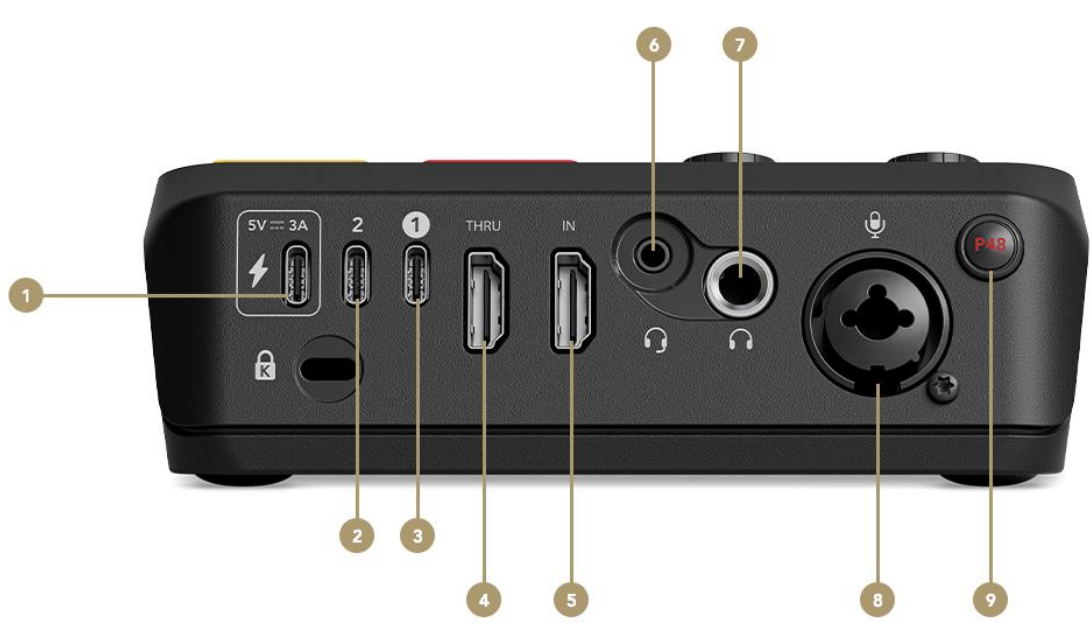

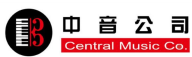

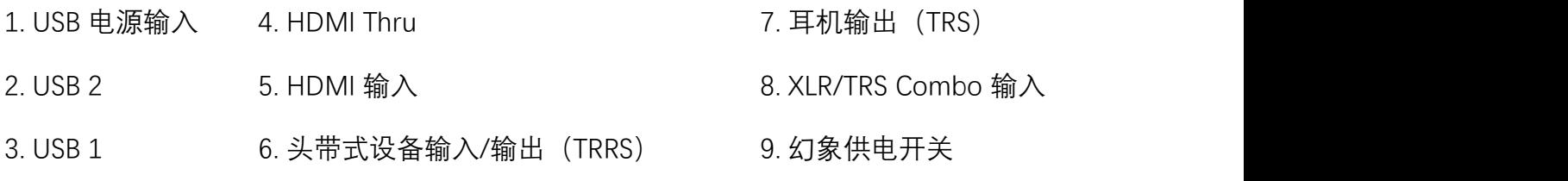

## **连接**

#### **开启 Streamer X**

将内附的电源线一头插入插线孔中,然后将另 | SV = 3A 一头连接至 Streamer X 带有雷电图示的 USB- C 连接口。在插线孔通电的情况下它就会自动 开机。你也可以直接通过 USB 1 接口将其连接 至电脑直接开机。

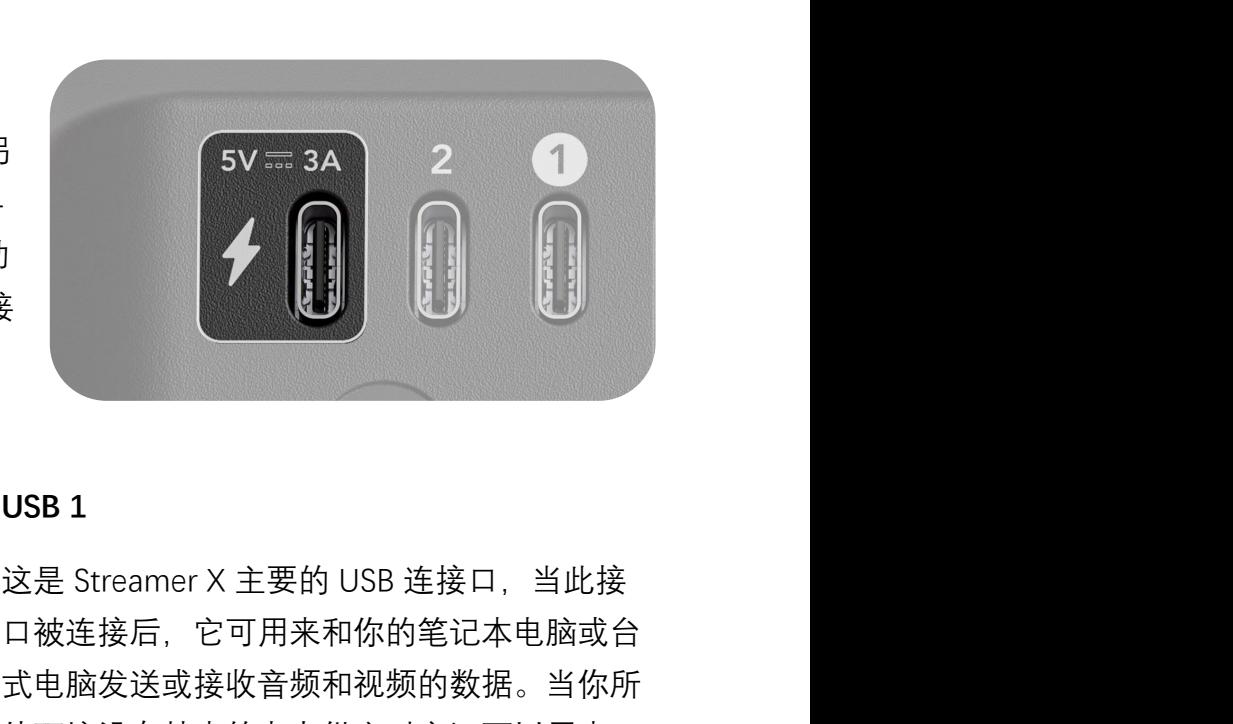

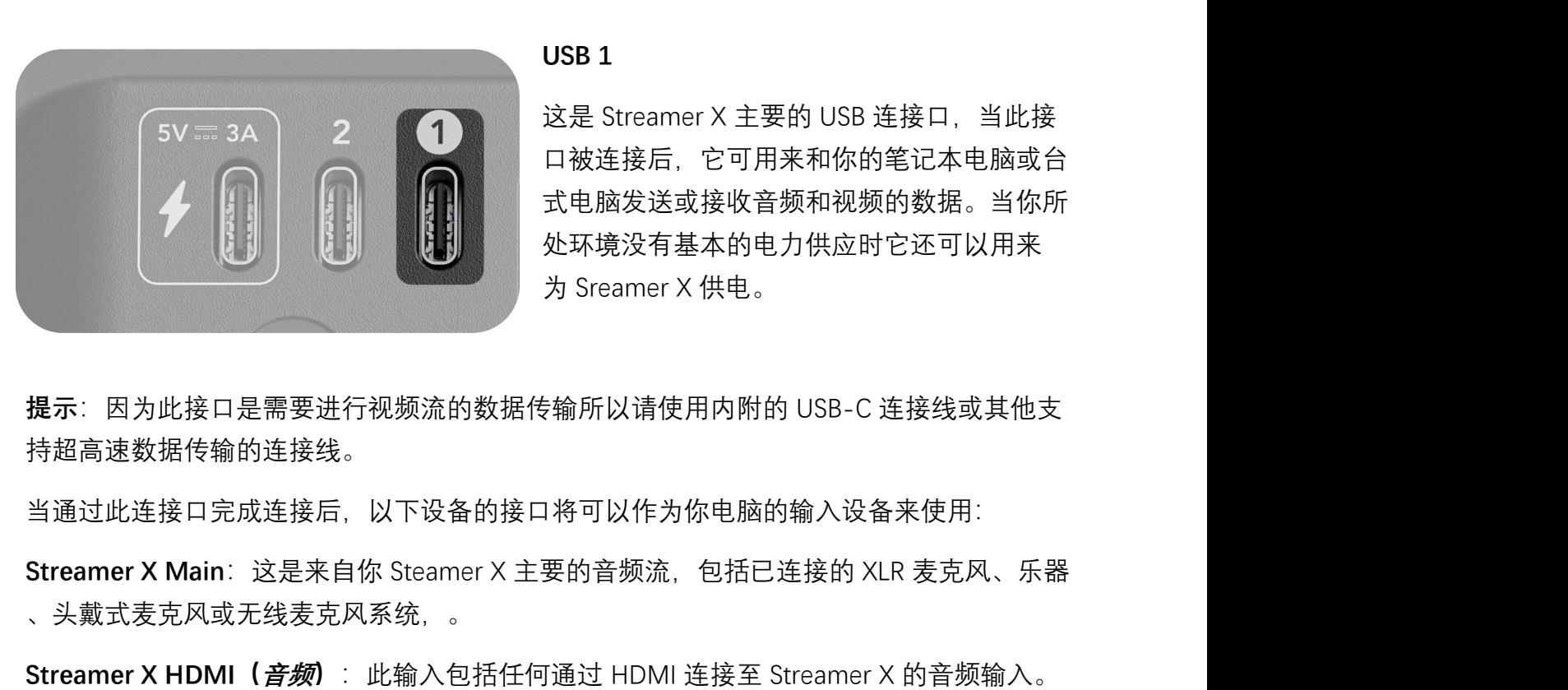

口被连接后,它可用来和你的笔记本电脑或台 式电脑发送或接收音频和视频的数据。当你所 处环境没有基本的电力供应时它还可以用来 e<br>这是 Streamer X 主要的 USB 连接口,当此接<br>口被连接后,它可用来和你的笔记本电脑或台<br>式电脑发送或接收音频和视频的数据。当你所<br>处环境没有基本的电力供应时它还可以用来<br>为 Sreamer X 供电。<br>お Sreamer X 供电。

持超高速数据传输的连接线。 为 Sreamer X 供电。<br>**提示**: 因为此接口是需要进行视频流的数据传输所以请使用内附的 USB-C 连接线或其他支<br>持超高速数据传输的连接线。<br>S**treamer X Main**: 这是来自你 Steamer X 主要的音频流,包括已连接的 XLR 麦克风、乐器<br><br>、头戴式麦克风或无线麦克风系统. 。<br>S**treamer X HDMI (***音频***)**: 此输入包括任何通过 HDMI 连接至 Streamer X 的音频输入。<br>这 **提**示: 因为此接口是需要进行视频流的数据传输所以请使用内附的 USB-C 连接线或其他支<br>持超高速数据传输的连接线。<br>当通过此连接口完成连接后,以下设备的接口将可以作为你电脑的输入设备来使用:<br>S**treamer X Main**: 这是来自你 Steamer X 主要的音频流,包括已连接的 XLR 麦克风、乐器<br>、头戴式麦克风或无线麦克风系统, 。<br>S**treamer X HDMI(***音频***)**: 此输入包括任何通过 HDMI 连接至 **提示**: 因为此接口是需要进行视频流的数据传输所以请使用内附的 USB-C 连接线或其他支持超高速数据传输的连接线。<br>持超高速数据传输的连接线。<br>当通过此连接口完成连接后,以下设备的接口将可以作为你电脑的输入设备来使用:<br>S**treamer X Main**: 这是来自你 Steamer X 主要的音频流,包括已连接的 XLR 麦克风、乐器<br>、头戴式麦克风或无线麦克风系统,。<br>St**reamer X HDMI (***语频***)**:此输入包括

当通过此连接口完成连接后,以下设备的接口将可以作为你电脑的输入设备来使用:

、头戴式麦克风或无线麦克风系统,。

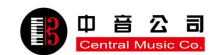

Streamer X 还可以作为一个音频输出设备来使用,可以支持将电脑上的音频发送至耳机或头 戴式输出设备。

#### **USB 2**

USB 2 一般是用来连接第二台音频设备的, The Control of Tay === 3A 比如控制台、电脑、安卓智能手机和平板电 脑以及其他类似可以播放音乐、聊天应用等 。当此接口连接后,你可以通过使用音频设 备设置中的"Streamer X Secondary"选项来与 第二台音频设备建立发送或接收的操作。

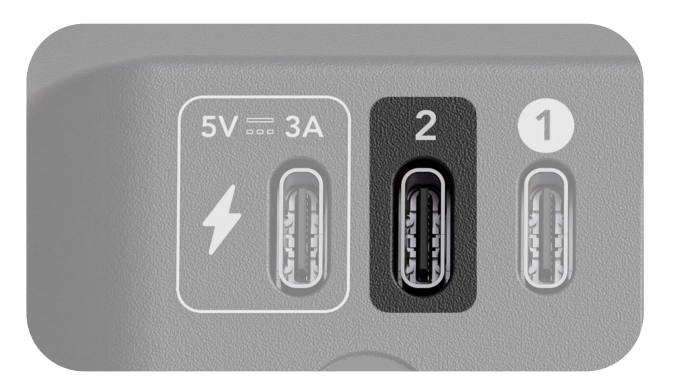

**提示**:对安卓设备、PC、MAC 或 PS5 系统都支持,但不支持 iOS 设备。

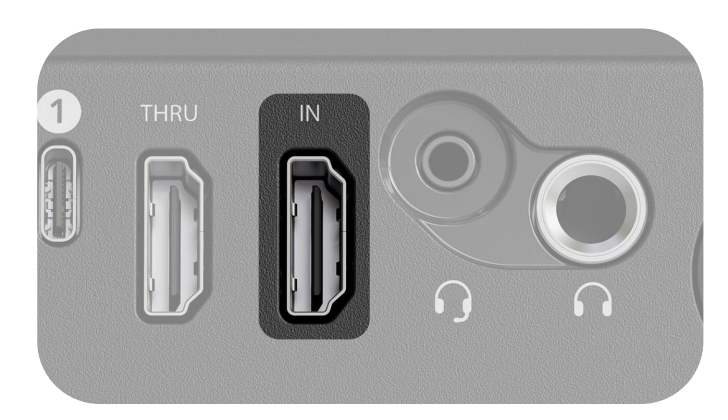

#### **HDMI 输入**

此输入是用来采集已连接视频设备的视频素 材的,比如一台 DSLR 相机、视频游戏主机 平台或电脑等。

此输入可以捕捉 4K30 和播放 4K60 HDR 以及 VRR(可变刷新率)。

**提示**:为了支持 4K 请使用 HDMI 2.0 或更高版本的连接线。

# 输入格式

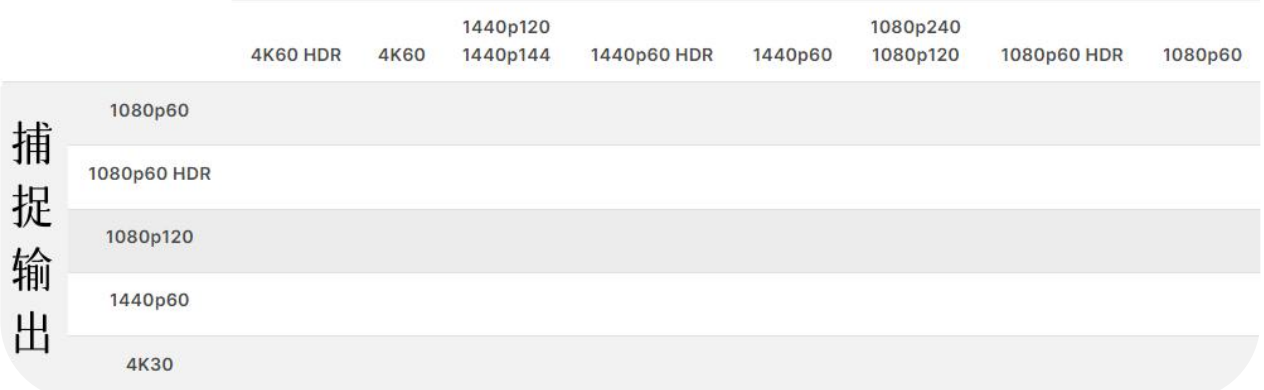

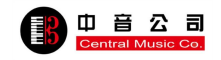

#### **关于"未检测到源"提示的解决方案**

当你连接一个视频输入源至你 Streamer X 的 HDMI 输入口时接收到"未检测到源"的信息,试 试以下操作:

- 检查一下你所使用的是不是内附 USB-C 连接线(或其他超高速 USB-C 连接线)并通过 Streamer X 的 USB 1 接连口。
- 请确保你的视频输入源连接至的是 HDMI 输入接口而不是 HDMI THRU 接口 我们建议 您使用一条支持 HDMI 2.0 的 HDMI 连接线并检查所有的连接都已经完全连接好了。
- 请确保你的视频输入源正在输出给 HDMI(有一些相机你可以选择输出至 USB 而不是 HDMI)。
- 请确保你的视频输入源格式是正确的 (支持的视频格式请见上面图示)

#### **"不支持 HDCP 捕捉"**

如果你看见"不支持 HDCP 捕捉"的信息, 是因为你所要录制的设备有高带宽数字内容保护机 制。这是一种保护版权资料不受盗版侵害的功能。请浏览你视频游戏主机平台、电脑或其他 设备的说明书来了解更多关于 HDCP 的内容。 ● 请确保你的视频输入源格式是正确的(支持的视:<br>"**不支持 HDCP 捕捉"**<br>如果你看见"不支持 HDCP 捕捉"的信息,是因为你所<br>制。这是一种保护版权资料不受盗版侵害的功能。请<br>设备的说明书来了解更多关于 HDCP 的内容。<br>HDMI THRU<br>HDMI Thru 连接可以用来连接你的电视或监 "不支持 HDCP 捕捉"<br>如果你看见"不支持 HDCP 捕捉"的信息,是因为你所要录制的设备有高带宽数字内容保<br>制。这是一种保护版权资料不受盗版侵害的功能。请浏览你视频游戏主机平台、电脑或<br>设备的说明书来了解更多关于 HDCP 的内容。<br>HDMI THRU<br>视器以提供在捕捉过程中仍然可以观看游戏<br>平台、电脑、相机或其他任何通过 HDMI 11

视器以提供在捕捉过程中仍然可以观看游戏

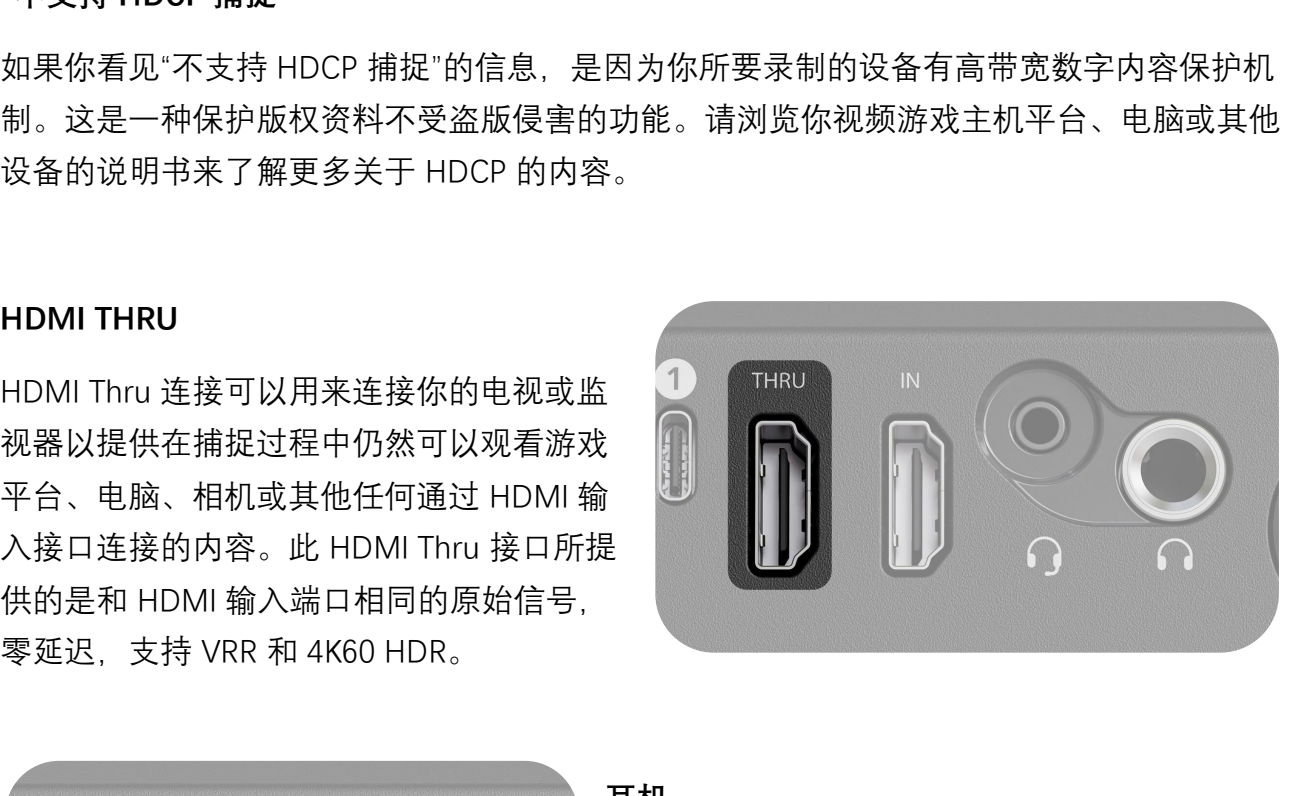

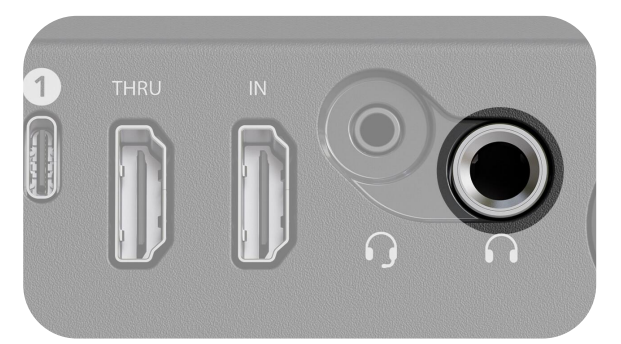

#### **耳机**

此 1/4 英寸输出可以连接像 NTH-100 一样的耳 机来监听所有通过 Streamer X 的音频。这使你 能够监听任何通过麦克风、无线或乐器输入捕捉 到的声音,同时也能监听任何通过 HDMI 输入接 口的 HDMI 音频(比如游戏主机平台、相机或 其

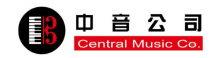

他电脑的音频)。你还可以通过选择"Streamer X Main"将音频从电脑发送至此输出来将其作 为你电脑的音频输出设备。

你可以通过耳机旋钮来控制这些耳机的音量,按下此键可以实现耳机输出的静音。

#### **头戴式设备**

此 3.5 毫米连接口可以用来连接类似 NTH-100M 1 的头戴式设备来在 Steramer X 捕捉你的声音同 时又对音频实现监听。和耳机输出一样,此接口 能够实现监听任何通过麦克风、无线或乐曲输入 捕捉到的音频,同时也能监听任何通过 HDMI 输

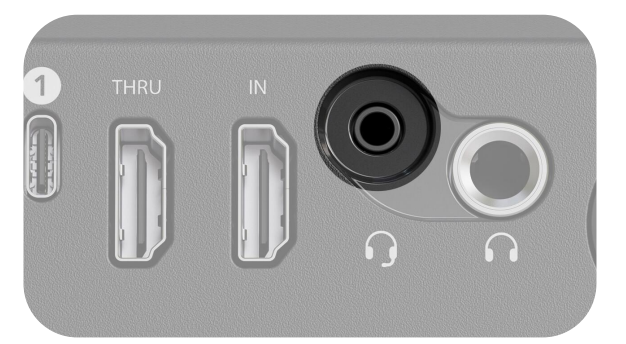

入接口的 HDMI 音频(比如游戏主机平台、相机或其他电脑的音频)。你还可以通过选择 "Streamer X Main"将音频从电脑发送至此输出来将其作为你电脑的音频输出设备。

你可以通过耳机旋钮来控制这些耳机的音量,按下此键可以实现耳机输出的静音。

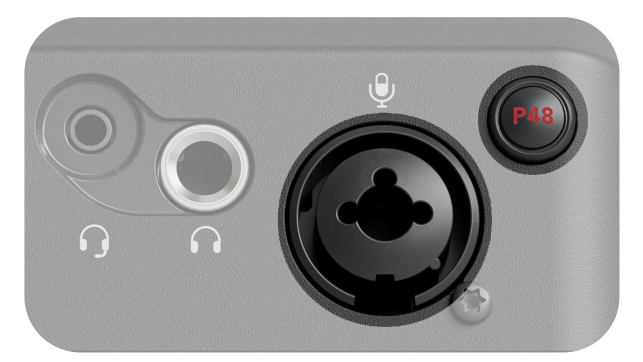

#### **Combo Jack**

此输入可以实现通过 XLR 连接一只麦克风或 1/4 英寸连接乐器。默认情况下,此接口的音量 电平是匹配麦克风的,但是你可以通过长按输 入旋钮直到 LED 灯环的颜色从粉色变成蓝色来 切换至乐器模式(提供一种高阻抗输入)。

如果你的麦克风需要幻象供电(比如 NT1 第五

代这种),你可以通过按下位于输入口旁边带有红色"P48"的按键来激活幻象供电。这时你 会注意到设备前面板的 LED 指示灯会亮起红色。

**提示**:当幻象电源被激活后,combo jack接口将会有三秒的静音来防止出现任何爆音等任 何无需的杂音。

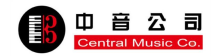

# **Streamer X 的控制界面**

### **输入旋钮**

此旋钮是用来调节当前已选输入设备的 输入电平,无论当前的输入源是来自麦 克风/乐器、头戴式设备还是无线麦克风 。顺时针转动此钮将会增加音量同时 LED 也会跟相应跟着变化。按下此钮可以在 这些输入设备之间切换同时在旋钮上方 它们相应所代表的 LED 图示也会跟着变 化 - 当输入信号超载后指示灯会变红。

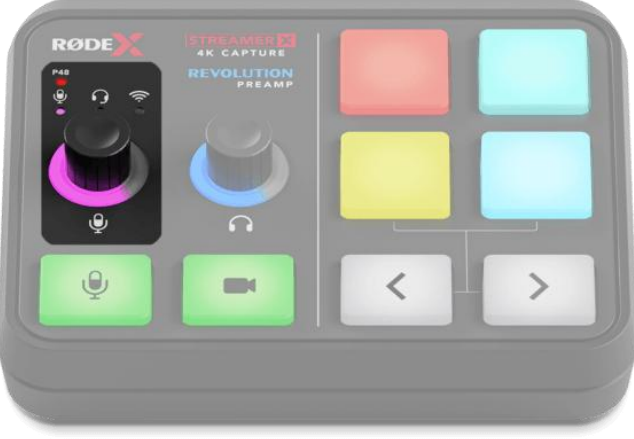

**麦克风/乐器**:此输入将会使得输入钮周围的 LED 灯环变成粉色从而来控制通过 Combo Jack 接口 (同时适用于 XLR 或 1/4 英寸接口) 所连接乐器或麦克风设备的电平。当处于此模式下 时,长按此钮可以实现在麦克风出入电平和高阻抗乐器电平之间的切换,LED 灯环将会从粉 色变成蓝色。

头**戴式设备**: 代表此输入的 LED 灯环颜色是绿色, 此输入控制的是通过头戴式设备接口( 3.5 毫米 TRS) 所连接设备的电平。

**无线设备**:代表此输入的 LED 灯环颜色是蓝绿色,此输入控制的是与你的 Steamer X 所配对 RØDE Series IV 无线发射器的电平。

## **如何与无线发射器配对?**

在此模式下若要与 Steamer X 配对, 长按输 入旋钮直至蓝绿色的 LED 灯环开始闪亮。 然后打开你的发射器并进入配对模式。而对 于 Wireless ME 和 wireless GO II 来说, 则需 要在发射器已经开机的状态下轻按发射器上 的电源钮则发射器就会配对成功。

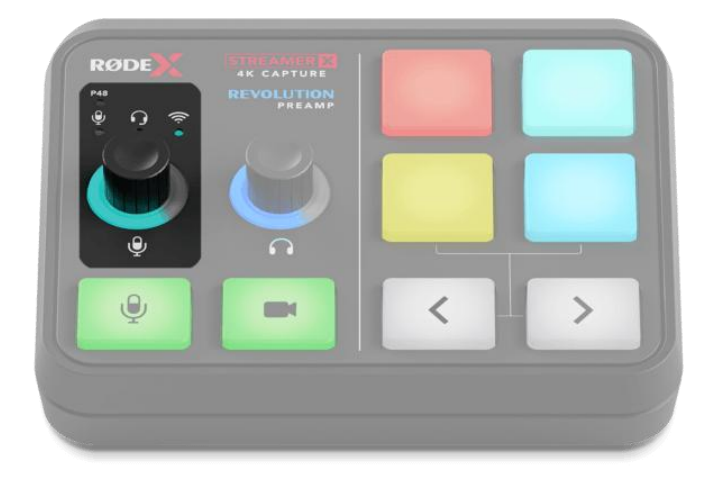

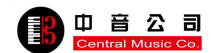

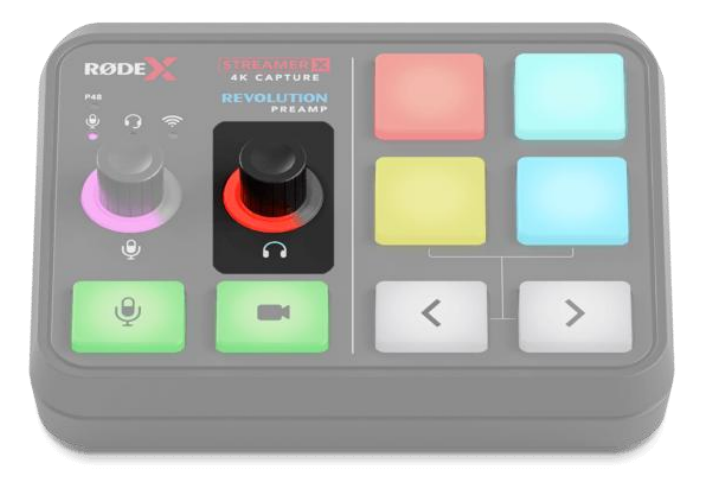

### **耳机旋钮**

你可以通过此钮增大或减小耳机和头戴式设 备的音量。顺时针方向旋转会增大音量同时 LED 灯环也会跟着相应发生变化。反之逆时 针旋转则会减小音量。按下此钮可以使得耳 机或头戴式设备静音,同时 LED 灯环则显 示红色。

**提示**:此钮将会同时影响到耳机输出(1/4 英寸)和头戴式输出(3.5 毫米)的输出音

量。

## **麦克风静音和视频停止开关**

**麦克风静音**:按下麦克风静音键则会立刻使 得所有麦克风输入静音,按键从绿色变成红 色。这意味着麦克风的输入将不会发送至任 何通过 USB 连接的已连接设备(比如你的电 脑)或发送至你的耳机。此按键将会同步到 UNIFY Stream Mix 控制同时也会影响所有相 连的 mix(更多细节请见下文的 UNIFY)。

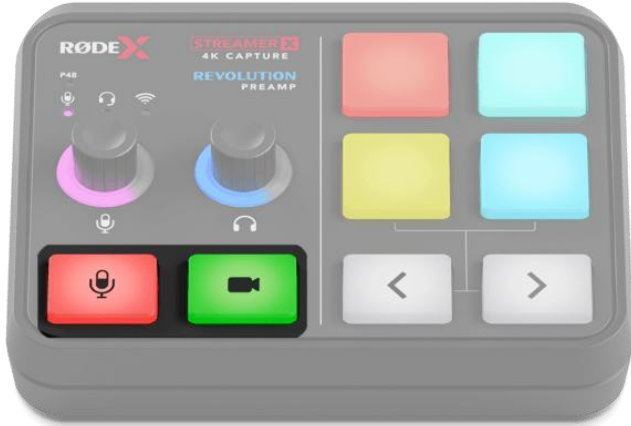

**视频停止键**:按下视频停止键后连接至 USB 1 通过 HDMI 输入的视频流将会停止发送,同时 按键从绿色变成红色。任何通过 HDMI 输入的音频也会静音,但视频和音频信号还是会通过 HDMI Thru 输出。

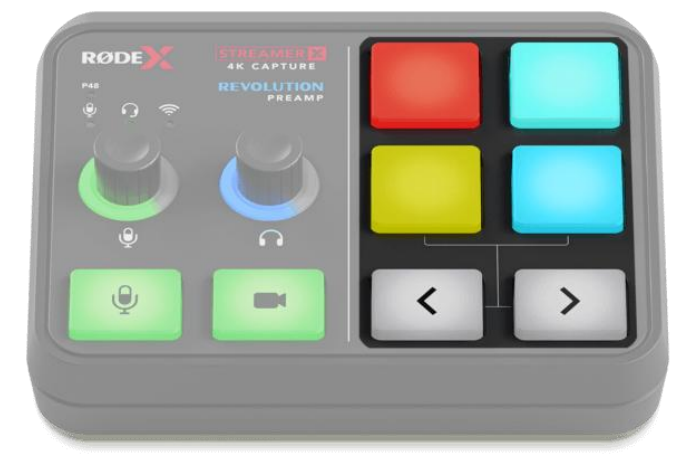

#### **SMART Pads**

此部分是由四个 SMART Pads 键和一堆左右 箭头指示按键组成的。SMART Pads 有着广 泛的用途,从出发声音和人生效果到 MIDI 指令和调音操作。默认情况下,此 Pads 包 括一个调高音调和调低音调的效果,一个剪 切按键和多种声音的录制,但这些按键也可 以通过使用 RØDE Central 或 UNIFY 拉进行

自定义 - 下面将会有更多关于 SMART Pads 的介绍。

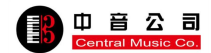

## **左右箭头指示标**

默认情况下,这些箭头指示可以帮助切 换不同的 SMART Pads 组别(这是 Steamer X 上的默认两组)。当你切换 到一个不同组别时剪头的指示灯将会发出的 生变化(从白色到红色)。

你还可以在 RØDE Central 中 "自定义 SMART Pad"的菜单下或 UNIFY 来激活 "Presentation"模式,在此模式下箭头可 以作为你键盘上左右按键的功能来使用。

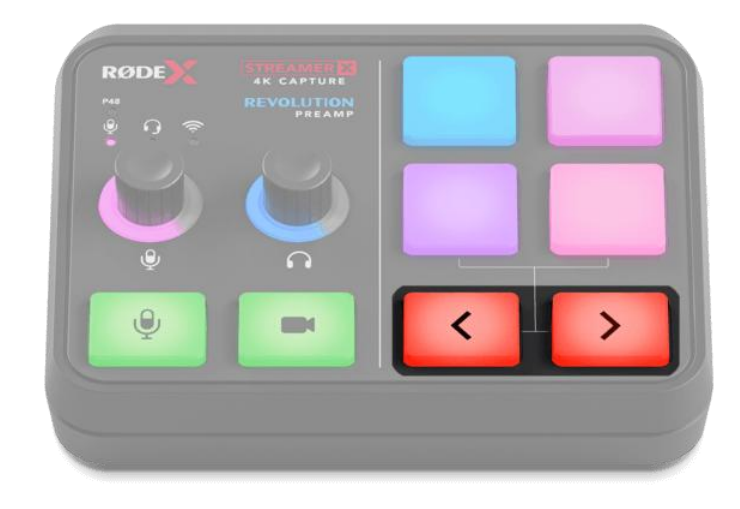

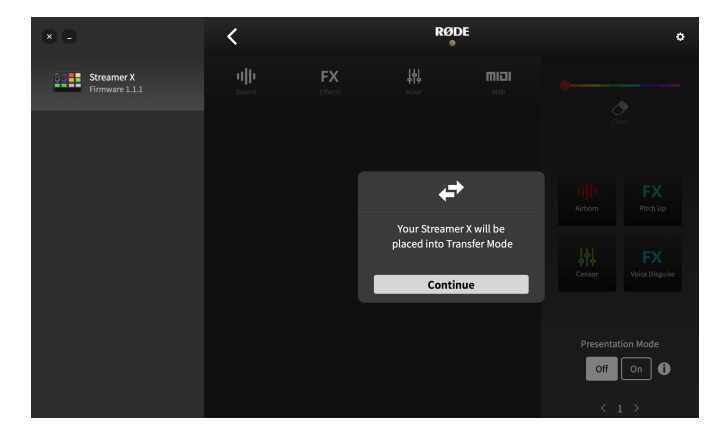

### **在 RØDE Central 中设置你的 SMART Pads**

要设置 SMART Pad,打开 RØDE Central 中 的"自定义 SMART Pad"菜单,单击"继续" ,将 Streamer X 至于传输模式。共有四种 不同的 SMART Pad 类别:"声音"、"效果" 、"混音器"和"MIDI"在这些不同的类别中, Pad 可以执行一系列不同功能,下面将详 细介绍。

## **通过 UNIFY 来使用 SMART Pads**

动 UNIFY, 你会看到软件右侧中的 SMART NANDA NANDA Pad 部分将会显示出此刻你 Streamer X 的 工作状态(当断开 Streamer X 的电源和与 电脑的连接时, 上一次分配至 UNIFY The Lage Lage of Reports @ SMART Pads 的设置将会被储存)。

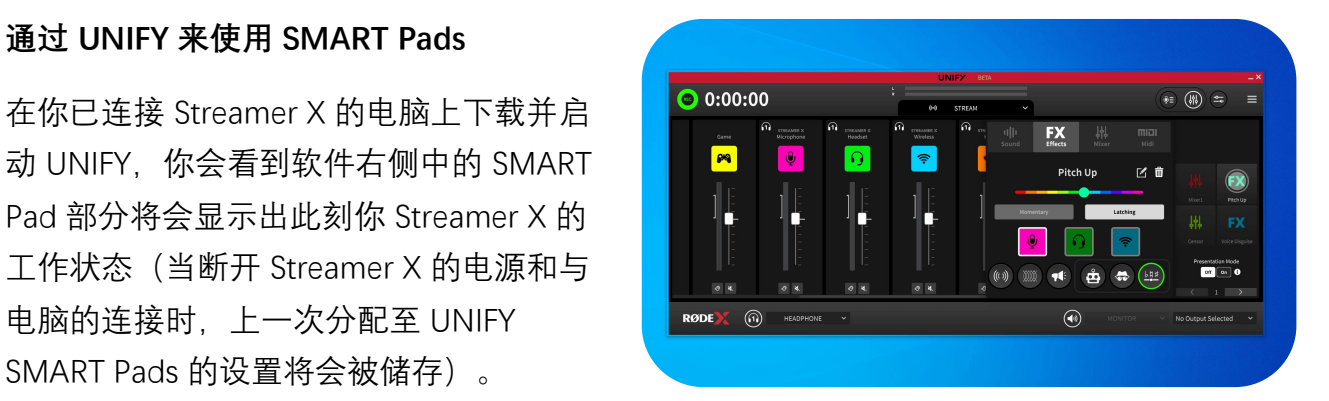

通过使用 UNIFY, 你可以加载声音, 调节设置和分配调音选项至所有 4 个 SMART Pads 的 16 个组别,也就是总共 64 个 SMART Pads。在 UNIFY 部分我们将描述更多相关细节。

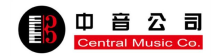

# **通过 RØDE Central 对 Streamer X 实现调节**

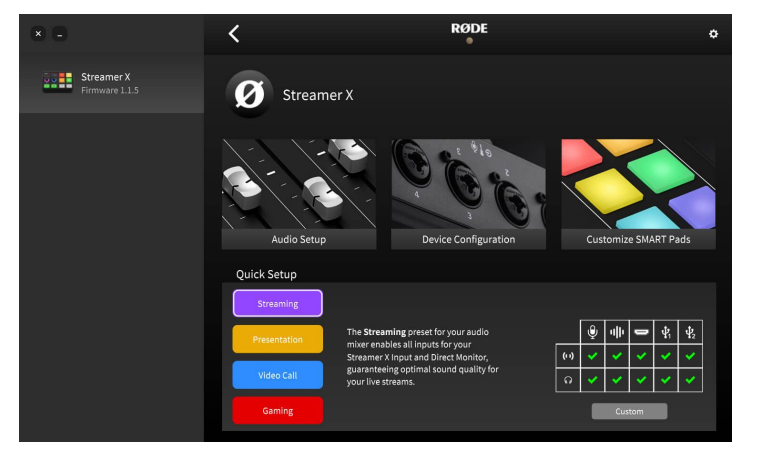

#### **连接至 RØDE Central**

当你已经可以通过 Streamer X 便捷地 前面板玩转大部分它的设置功能后,再 使用 RØDE Central 配套软件就可以得 到更多不同的控制,包括多种处理输入 音频的强大功能,帮助你更好地控制你 的耳机和直播流的电平以及对 SMART Pads 进行自定义设置。

若要进行这些设置,只需要简单地通过 USB 将 Streamer X 连接至你的电脑然后启动 RØDE Central 应用程序。点击位于界面左侧三种不同选项中的一种即可。

此显示界面的底部也包括了一种快速的设置选项来帮助你快速地选择一个音频配置界面,你 还可以在此看到关于每个不同界面的简要介绍,同时还有一个表格来显示在每个界面里那些 耳机和直播流输出是处于静音状态的。

#### **在 Mac 上使用 Streamer X 搭配 RØDE Central**

当你在苹果电脑上第一次打开 RØDE Central 并同时连接一台 Streamer X 到此电脑时,会跳 出一个窗口询问你是否接受按键输入的许可。对于能够使用 RØDE Central 对 Streamer X 实 现正确的操作来说接受此许可是非常重要的。

提示:如果你没有接受此许可,你也可以手动再次接受此许可,方法是进入系统设置>隐私 &安全>输入监听然后允许 RØDE Central 的操作。

#### **升级 Streamer X 的固件**

当你连接 Streamer X 至 RØDE Central 后 ,将会出现一个红色的箭头标识在屏幕的 左侧出现,这就是提示你有新的固件可以 升级。点击此红色箭头图标根据提示就可 以更新最新的固件。

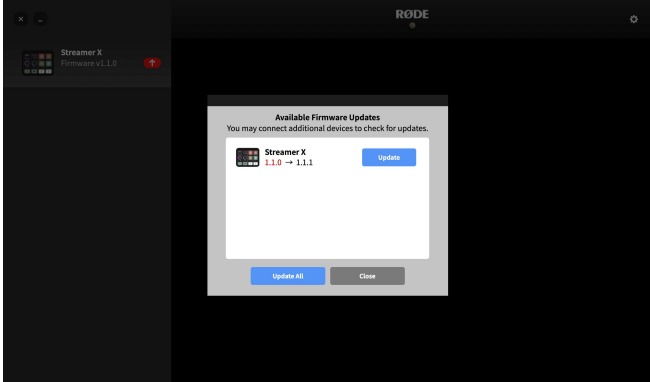

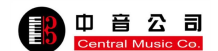

# **使用 RØDE Central 进行音频设置**

在 RØDE Central 的设置菜单里,你可以为 Streamer X 进行多种设置调节,包括软件控制每 个音频输入通道的电平,APHEX 处理及音频配置等。

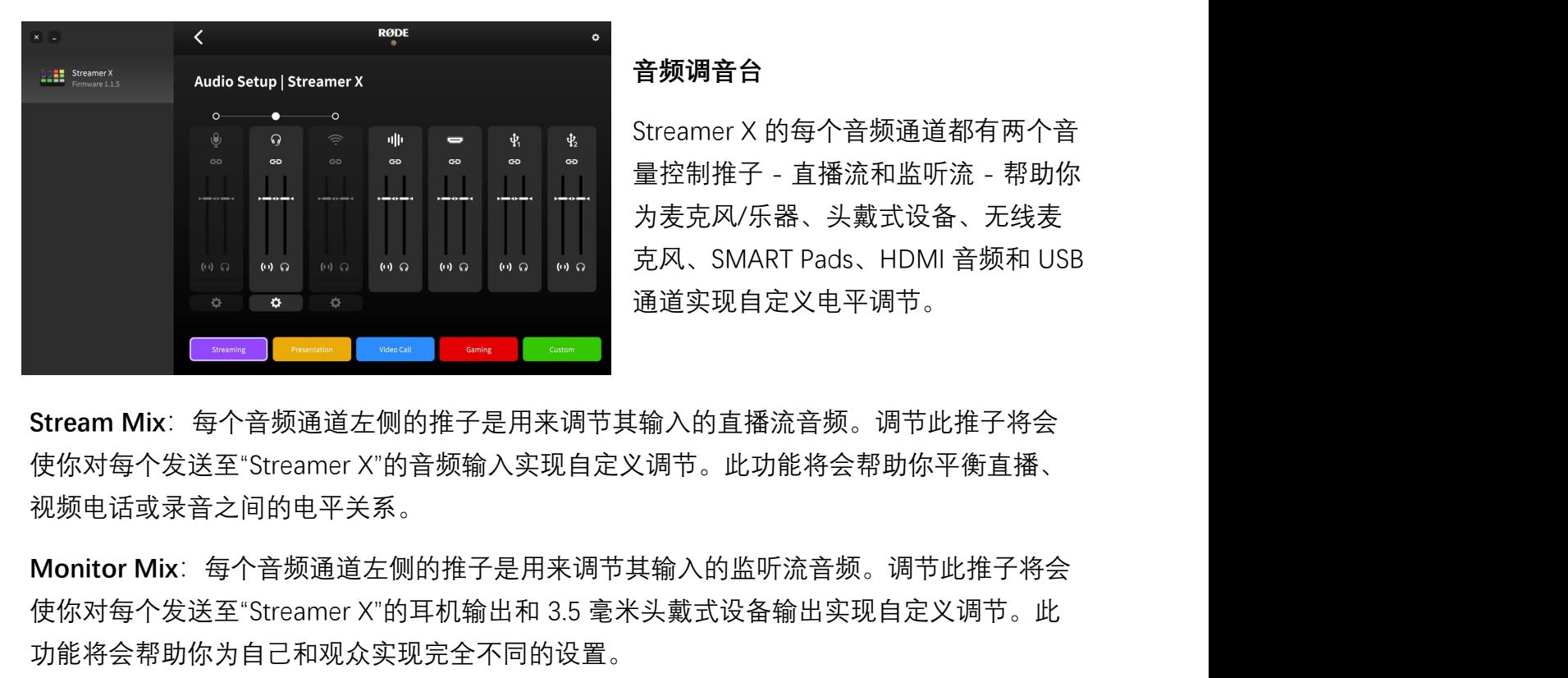

#### **音频调音台**

Streamer X 的每个音频通道都有两个音 量控制推子 - 直播流和监听流 - 帮助你 为麦克风/乐器、头戴式设备、无线麦 克风、SMART Pads、HDMI 音频和 USB 通道实现自定义电平调节。

视频电话或录音之间的电平关系。

**or a streame Michal Manage of a streamer x in the streamer x"的音频输入实现自定义调节。<br>
Stream Mix: 每个音频通道左侧的推子是用来调节其输入的直播流音频。调节此推子将会<br>使你对每个发送至"Streamer X"的音频输入实现自定义调节。此功能将会帮助你平衡直播、<br>视频电话或录音之间的电平关系。<br>他你对每个发送至"Streamer X"的音频输入实现自定义调节。** 功能将会帮助你为自己和观众实现完全不同的设置。

Stream Mix: 每个音频通道左侧的推子是用来调节其输入的直播流音频。调节此推子将会使你对每个发送至"Streamer X"的音频输入实现自定义调节。此功能将会帮助你平衡直播、视频电话或录音之间的电平关系。<br>视频电话或录音之间的电平关系。<br>视频电话或录音之间的电平关系。<br>使你对每个发送至"Streamer X"的耳机输出和 3.5 毫米头戴式设备输出实现自定义调节。此<br>功能将会帮助你为自己和观众实现完全不同的设置。<br>功能将会帮助你为 对麦克风输入增益和头戴式设备/耳机输出进行调节,通常情况下,这种操作也会影响到你 已经设定好的直播或监听流配置。

### **音频配置界面**

在音频设置页面的底部有一串预设配 streamerx @ streamer x 置能够帮助你使用 Streamer X 快速地 上手,因为这些配置中涵盖了大部分 最常用的功能来满足日常直播、游戏 和语音通话等场景。

**直播**:此界面包括了所有的调音和监

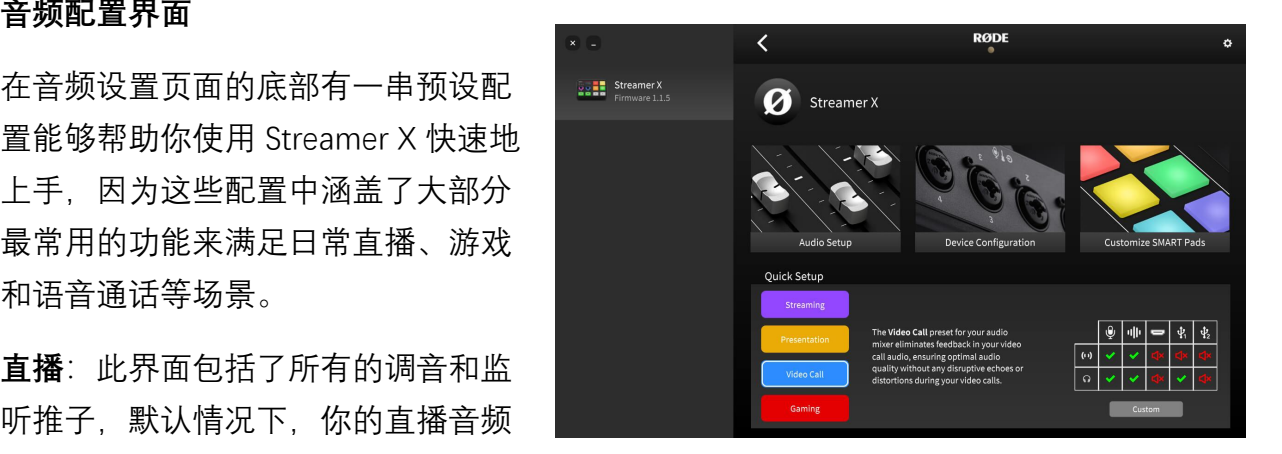

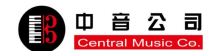

和你耳机里所听到的内容是完全一致的。然后你就可以根据喜好对特定的一些电平进行调节  $\circ$ 

**演讲演说**:此界面会将 SMART Pad 的音量降低一些所以在此模式下你可以使用它们进行对 幻灯片的控制。

语音通话: 此界面会降低直播流和监听流中的 HDMI 输入, 所以你的相机将不会发送任何音 频至你的耳机或语音通话本身 - 这是因为你将会使用你已连接的麦克风来替代你本身的声音 。USB 1 中的直播流音频将会是已经衰减过的来避免回授的情况发生,但同时监听流处仍然 保持一定的水平来使你能够仍然听清楚语音通话的内容。USB 2 的直播流和监听流都会被减  $\int_{\Lambda_0}$ 

**游戏**:此界面对于在玩游戏的同时还能和朋友交谈是非常完美的。HDMI 和 USB 1 的音频信 号同时都会被衰减所以你就不会把游戏中的音频发送给你正常聊天的对象,但同时你仍然能 够听到自己游戏的音频和聊天的音频。

**自定义**:此界面可以支持你根据喜好完成属于自己的自定义配置并通过 RØDE Central 储存 下来。

# **使用 APHEX 处理**

点击齿轮图标的设置键后,头戴式设备和无线输入通道就会允许你使用一套 APHEX 的处理 和效果插件,为你提供一些其他输入设置。 俞入通道就会允许你使用一套 APHEX 的处理<br>一些其他输入设置。<br>比之外直观的 Voxlab 编辑器或其他"先进"的<br>:更为精细的配置。<br><br>模式(图标为一把吉他)和配对或断开你无<br>在接。<br>**CoxLab™ 是一款界面只有三个钮的直观插件**<br>PorLab™ 是一款界面只有三个钮的直观插件

你可以使用处理键激活或禁用此处理功能,除此之外直观的 Voxlab 编辑器或其他"先进"的 控制能为处理操作带来更为精细的配置。

在此界面你还可以激活幻象电源 (P48), 乐器模式 (图标为一把吉他) 和配对或断开你无 线设备的连接。

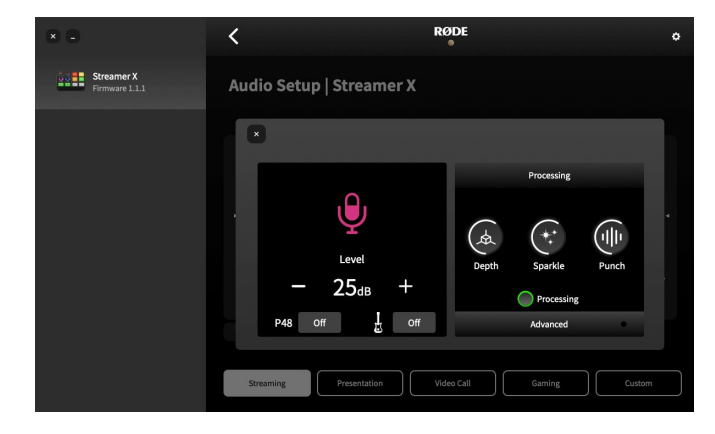

VoxLabTM 是一款界面只有三个钮的直观插件 ,它可以帮助你轻松地拥有专业的音频质量 。通过多重处理器这三个钮每个都分别可调 节多个参数以实现一种平衡的声音。

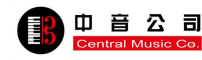

**深度(Depth)**:此参数可以显著地加强信号的低频,带来更饱满和紧致的低音体现。

闪耀度 (Sparkle): 此参数可以为信号带来更多明亮度和细节, 对于人声来说是更多临场 度存在感和清晰度。

**冲击力(Punch)**:此参数可以为信号提供大幅度的压缩效果,使得声音更自然合理。它也 会调节噪音门来帮助消除背景噪音。

#### **高通滤波器**

使用此滤波器可以进一步为录音消除底 噪并增加临场感,对于那种模糊的声音 或人声来说这非常有用。它的工作原理 是通过衰减特定的不必要低频频段来实 现的。

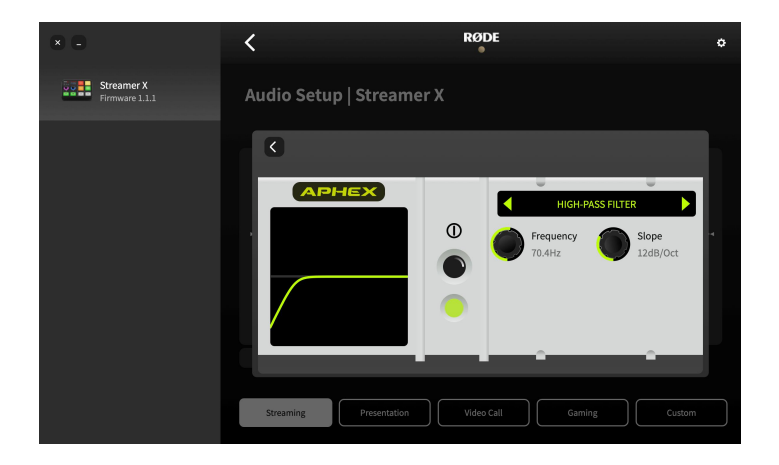

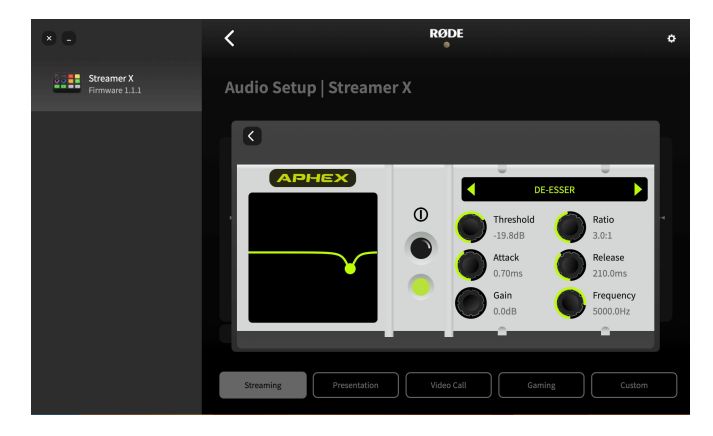

#### **唇齿音去除器**

此插件可以去除人声中"嘶嘶"的杂音,这种 杂音在人声中是非常常见的,通常是由发 音中的辅音所造成。从另一个角度说,它 也是一台压缩器,意在于衰减信号中一些 特定的频段来降低声音的临场度。

### **噪音门**

使用噪音门可以消除声音中的底噪,比如空调 杂音、隔壁传来的人声杂音或街道上各类杂音 。对于在没有经过专业声学装修的房间里录音 来说,此插件非常的有用。

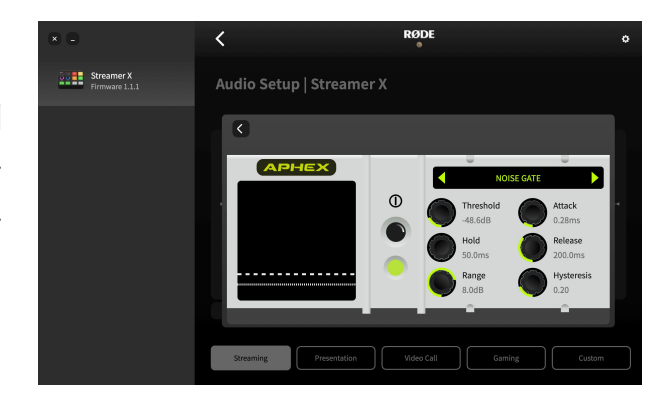

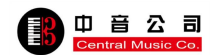

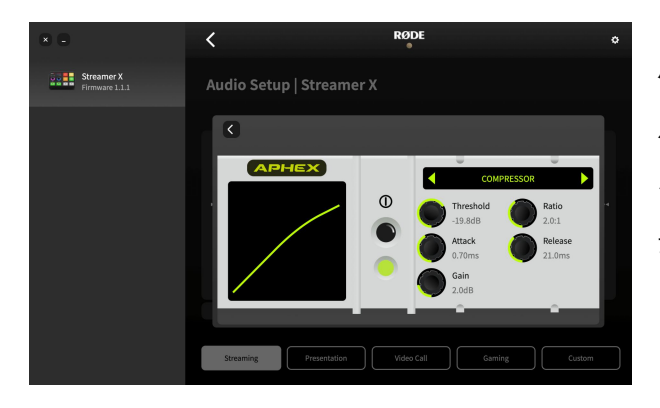

#### **压缩器**

使用此压缩器可以使得你的声音(或其他音频 资源)变得更顺滑和平衡。它是通过将信号中 最大峰值的信号衰减(也可以说压缩下来)同 时又将音量更小的部分提升起来来实现的。

## **均衡器(EQ)**

使用此均衡器可以美化和修饰你的声音。这是 一款三段的参数均衡器,可以根据你的需要提→→→→→→→→→→→→→→→→→→→→→→→ 升或衰减低中高三个频段中的任意部分。

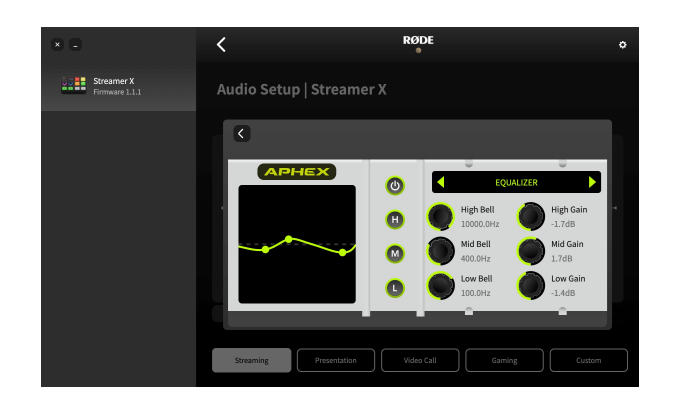

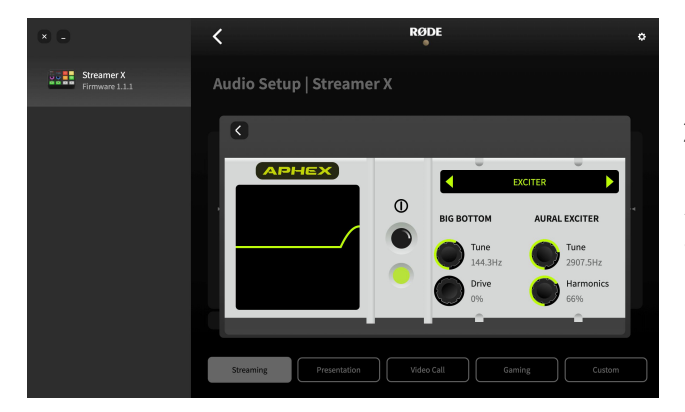

#### **激励器**

此插件可以为你的人声或音频源带来更多的细 节和清晰度。它是通过为你的信号高频添加更 多的谐波来实现的。

此插件可以在不将声音变得更模糊的情况下添加 更多深度。它是通过为信号的低频添加更多谐波 来实现的。

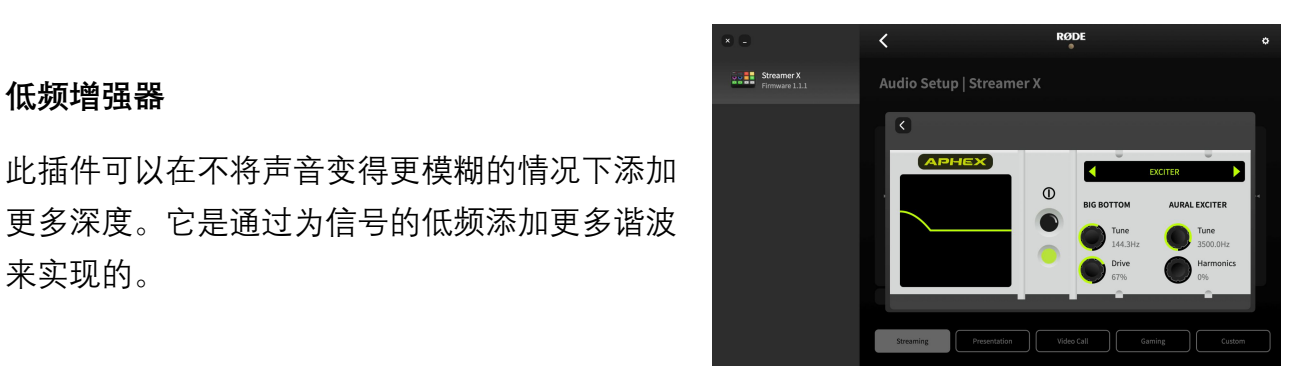

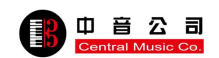

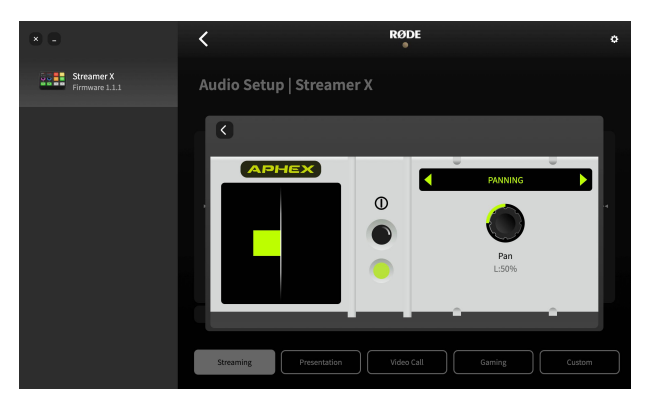

**声向**

你可以使用它调整声音的声向。

# **通过 RØDE Central 来配置设备**

此菜单可以帮助你调节 Streamer X 按键的 LED 灯环亮度, 同时也能了解到关于设备的基本 信息并重置设备至出厂设置。

### **按键亮度**

在"设备配置"菜单下,你可以调节 Streamer X 上 SMART Pads 及静音/停止键 LED 灯的亮度 。当此功能没有启用时,所有这些按键的亮 度都是处于最低。相反当这些按键处于激活 状态时,亮度则处于最亮。

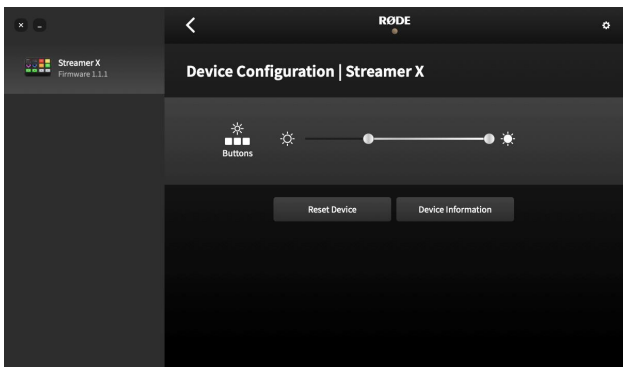

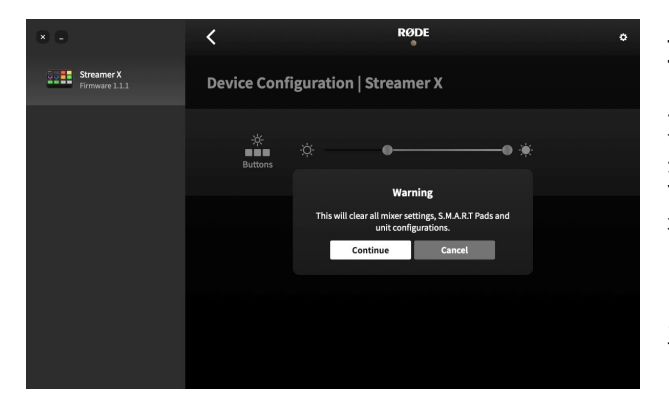

## **重置设备**

如果你想使设备回到最初的默认状态但又不回 到最早的固件版本,你可以使用此功能。在进 行操作前你会看到警告,一旦当你确认此操作 ,所有的调音设置、SMART Pads 及设备的配 置都会被清除。

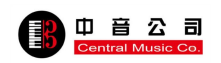

# **使用 SMART Pads 出发声音**

在"声音"模式下,音频可以被分配到 Pads,当按下 Pad 时,此声音会播放。音频还可以以 不同的方法被加载到这些 P ads 上并播放。对于添加一些"弦外音"、播放开场和收场音乐或 音效、在直播时添加一些效果或其他当你需要出发临时音效的场景应用来说非常有用。

若要将音频加载至某个 Pad,你需要通 过电脑将声音文件放在设备上,通过 RØDE Central 就可以实现此操作。通过 USB 连接 streamer X 至你的电脑然后启 动 RØDE Central。然后点击 Streamer X 的图标,选择"自定音 "SMART Pads"。

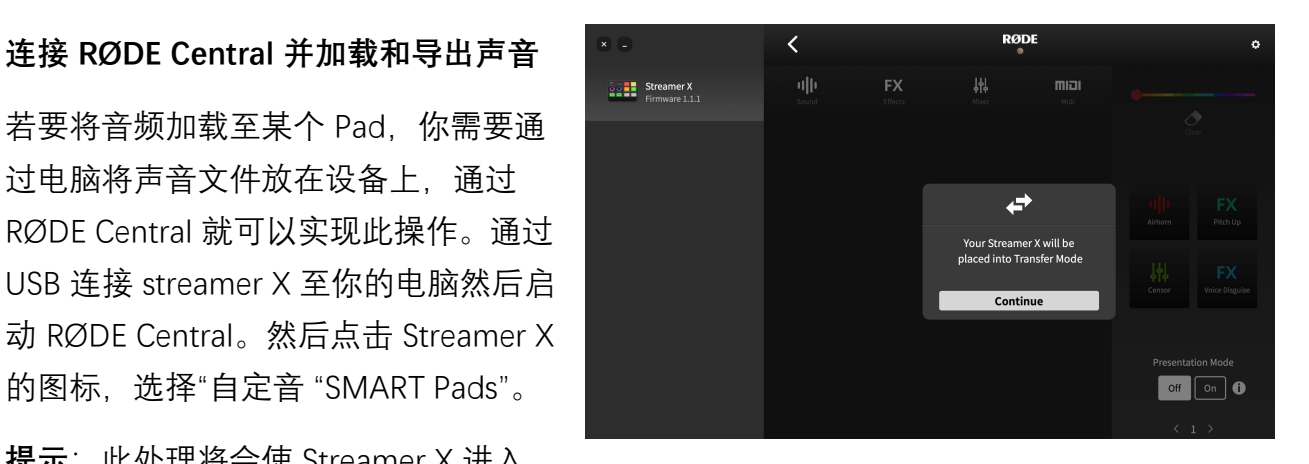

**提示**:此处理将会使 Streamer X 进入

"传输模式";在此模式下你无法使用此设备上的音频功能,所以如果你要使用 Streamer X 进 行音频回放、录音或直播的话请不要启用此功能。

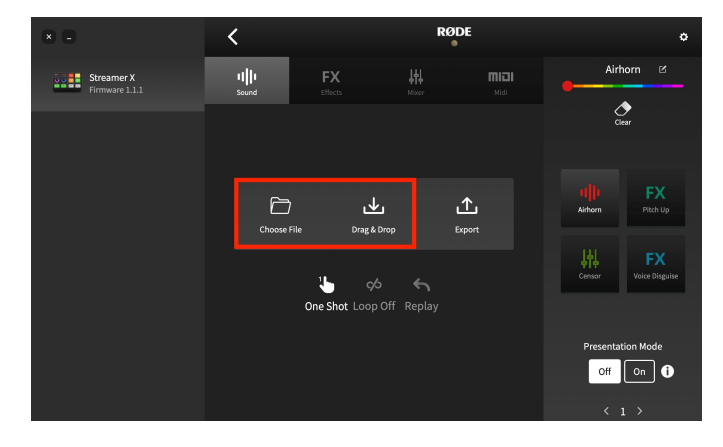

#### **加载一个音频文件至一个声音 Pad**

若要加载一个音频文件至一个 Pad, 点击 你想要加载声音的 Pad。如果此组别已经 有其他声音加载,你将会看到"拖&拽"和 "导出"标志。如果它有一个其他功能已经 加载(效果、调音台或 MIDI), 你可以通 过选中最顶端菜单中"声音"将其换到其他 Pad,点击"是的!覆盖此 Pad"。然后,只

需将音频从电脑拖拽到"拖&拽"图标上就可以完成加载声音。此时若此 Pad 上已经存在有一 个声音它就会被替换成你拖拽进去的音频。

提示: Streamer X 只支持 MP3 或 WAV 文件。

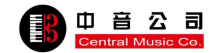

## **从一个声音 Pad 导出一个音频文件**

你也可以从声音 Pad 上导出声音文件至 你的电脑。若要实现此操作,你需要在 位于右侧的 Pad 列表里选中想要导出声 音所在的 Pad, 然后点击"导出"。一个对 ┃ 话框会弹出并询问你想要将导出的文件 保存在哪里。

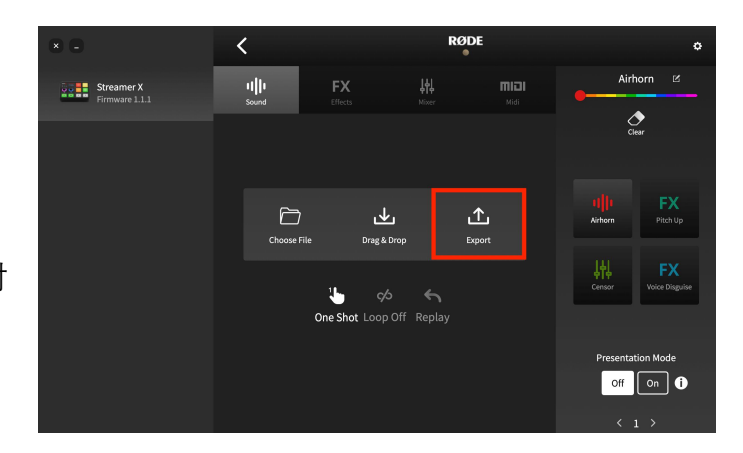

#### **声音 Pad 回放模式**

对于这些声音 Pads 来说有很多种回放模式。若要使用这些功能需要用到 RØDE Central, 进 入"自定义 SMART Pads"界面然后点击你想要编辑 Pad。

以下是你可以调节的参数:

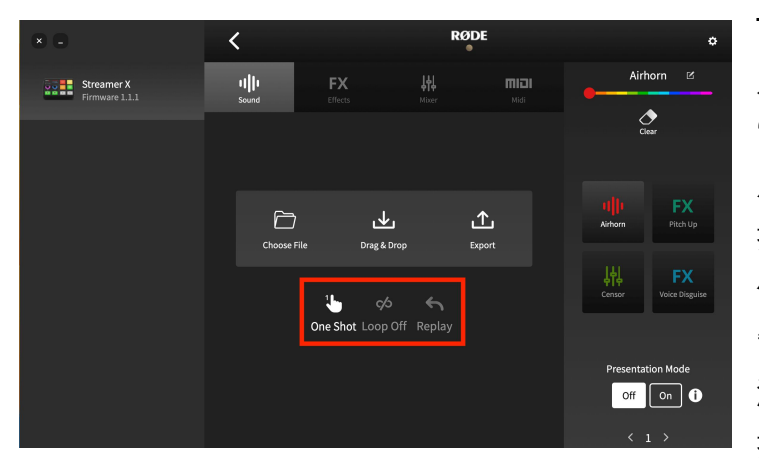

**Toggle/One Shot/Hold**:这些参数会决 定当你按下按键时音频时如何触发的。 "Toggle"的意思是按一下会触发声音然 后按一秒会停止声音。"One Shot"则是 按下 Pad 将会从头播放声音 - 重复按会 使音频从头播放(提示:你无法实现强 制停止播放在此模式下 - 或手动使声音 渐出)。"Hold"则是你按多久键声音就 持续多久。

Loop: 在此模式下,音频将会一直循环播放直到播放被手动停止(提示: 此模式在"One Shot"下不可用)。

Replay/Continue: 在"Toggle"模式下, 此功能可以使得音频从头播放(如果此 Pad 在被暂 停后按下)或从暂停位置继续播放。

# **使用 SMART Pads 来触发声音效果**

声音效果可以允许你通过按键对麦克风通道添加多种不同的增强效果。比如在现场直播时对 人声添加夸张的混响或戏剧效果。总共有四种可用效果:混响、回声(延迟),步话机和人

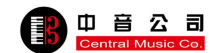

声变声效果(此效果分为三个模式:机器人声、人声伪装和音调变化)。任何这四种效果都 可以叠加组合同时使用。

#### **设置一个效果 Pad**

若要使用 RØDE Central 创造或编辑一个 声音效果, 讲入"自定义 SMART Pads"界 面然后清空一个 Pad 并选择"效果"作为类 型,之后再点击"编辑"来对一个已经存在 的效果 Pad 进行操作。如果在屏幕的上 方已经选中了"Latching", 那么按下此 Pad 会激活此效果,在此按键再次按下之

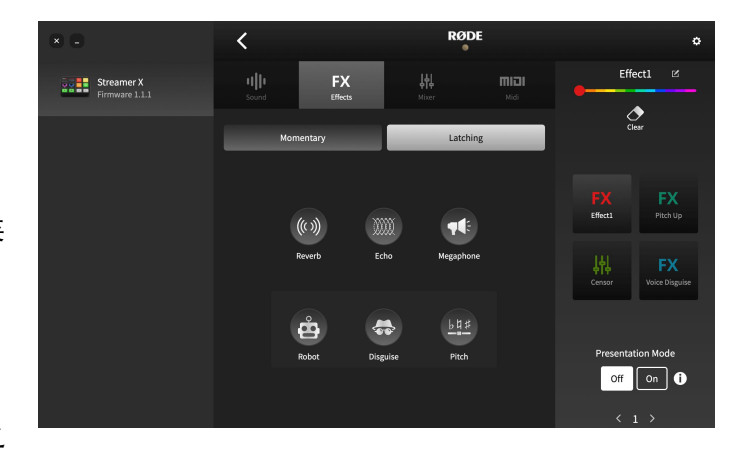

前它会一直处于激活的状态。如果"Momentary"被激活,那么此 Pad 只会在被按下的时候触 发。

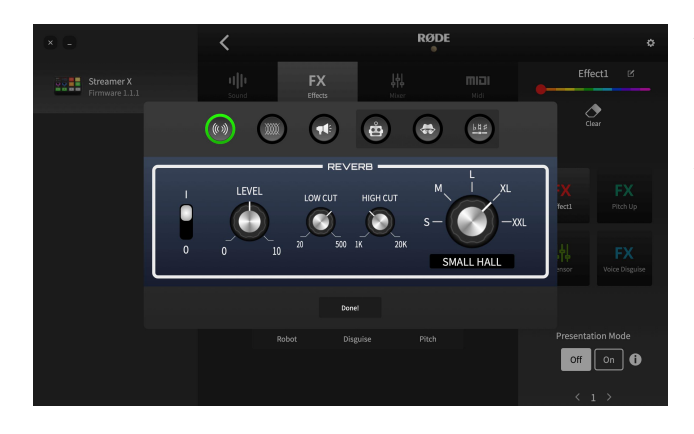

#### **混响**

混响效果有着多种控制操作,可以用来根据 个人喜好完成对声音的调整。通过左侧的开 关来开启或关闭此效果。"低切"和"高切"控 制可以用来调节混响整体的音色平衡。混响 的类型(或"大小")则可以通过位于右侧的 大旋钮调节。

回声设置也有着一系列不同的可调范围来塑料 造声音。通过左侧的开关来开启或关闭此效 ◎ ◎ ◎ ◎ ◎ ◎ ◎ 果。低切"和"高切"控制可以用来调节回声整 体的音色平衡。电平功能可以控制整个声音 中回声量的大小。"Delay"控制决定了不同回 声之间的时长,最大可达一秒。"Decay"控 制可以决定回声需要多久消失。

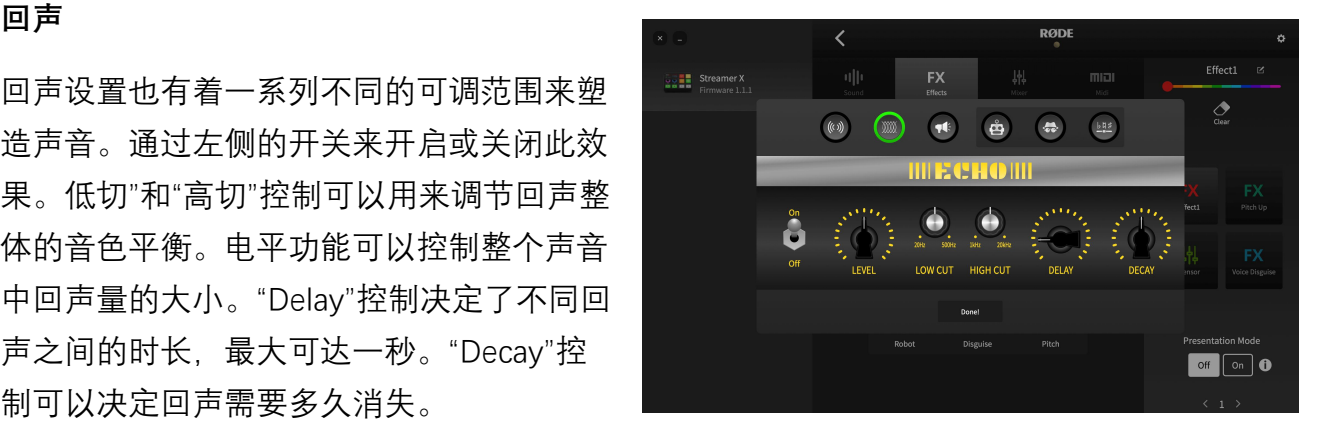

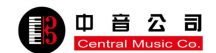

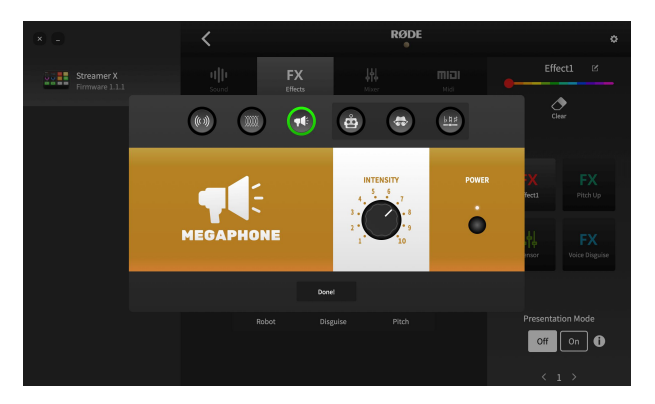

### **步话机**

通过右侧的开关来开启或关闭此效果。 "intensity"可以控制此效果的强度。

I/O 开关来开启或关闭此效果。共有三种不同 机器人声音效果可用 — 小、中和大 — 可通过 转盘旋钮调节

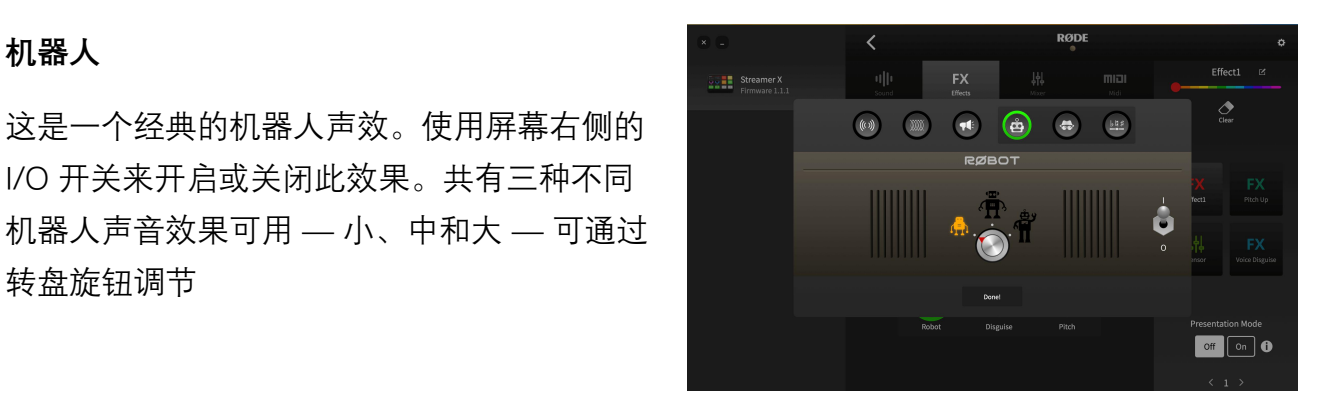

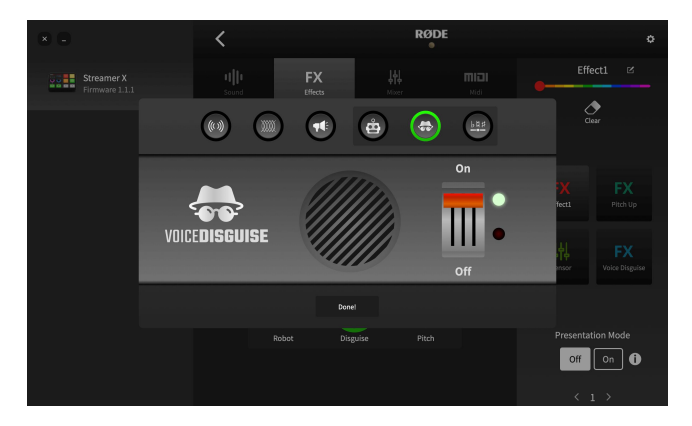

## **人声伪装**

此效果可以将你的声音变得无法识别。它只 有一个简单的开和关控制。

## **变化音调**

此功能可以调节输入信号的音调。它可以以半音 为单位进行调节,也就是说可以运用于音乐效果 、也适用于喜剧效果。通过左侧的开关来开启或 关闭此效果。使用"Coarse"和"Fine"控制来调节音 调位移的范围, 最多可以有高低一个八度(12 个 Dental Control of Dental Control of Dental Control of D 半音)。

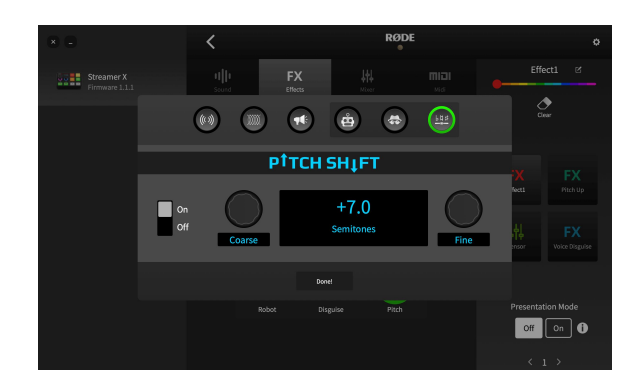

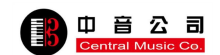

## **使用 SMART Pads 来触发调音功能**

"调音"Pad 的类型可以为你在实现调音或路由操作时提供许多不同功能。实际上就是可以使 你通过只按一个键实现多种调音功能的操作,而不是手动去进行很多操作。在直播或广播时 这非常有用。共有五种不同的模式: "Censor", "Trash Talk", "Fade In/Out", "Back Channel" 和"Ducking"。

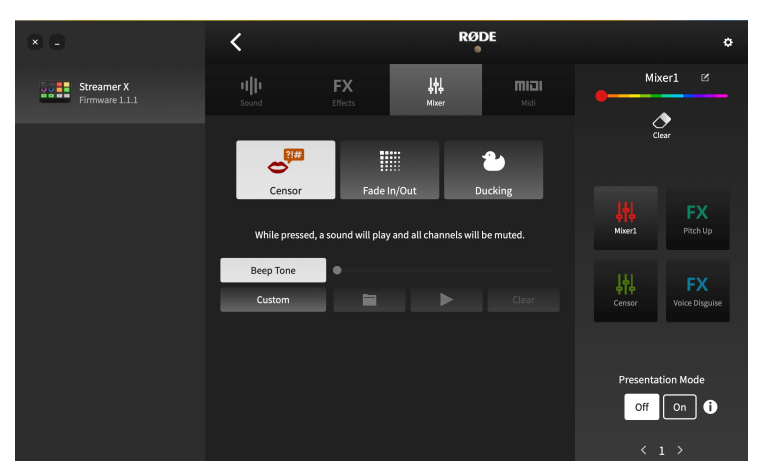

#### **Censor**

在此模式下,当某个 Pad 被按下后, 一个预设声音就会播放,所有的通道 都会被静音。默认情况下,它会使用 一个经典的"哔"声,但是你也可以使 用任何其他声音来替代它。若要使用 自己的声音,点击"自定义"然后点击 图标从电脑选中一个声音即可。你可

以通过播放键来预览录音和通过清除键清除录音。触发模式可以通过屏幕上方进行设置。在 "Latching"模式下,Censor 效果会在 Pad 被按下时触发,在 Pad 再次被按下后暂停。在 "Momentray"模式下,效果之后在 Pad 被按着的时候才会播放。

**提示**:只要 Pad 被激活自定义录制将会一直循环。

#### **Fade In/Out**

新入/渐出功能可以帮助你以事先预置 **weblishers** weblished with the secondary with the secondary with the secondary with the secondary with the secondary with the secondary with the secondary with the secondary with the secondary with the 好的速率控制整个音频的渐变。你可以 通过点击和上下拖拽数值来设置渐入和 渐出速率。点击"exclude Host"可以将麦 克风通道 1 排除在渐变效果之外,也就 是说你可以在说话的同时将其他背景音 乐的音量慢慢降低。在"Latching"模式 下,点击 Pad 将会激活渐变。再次点击

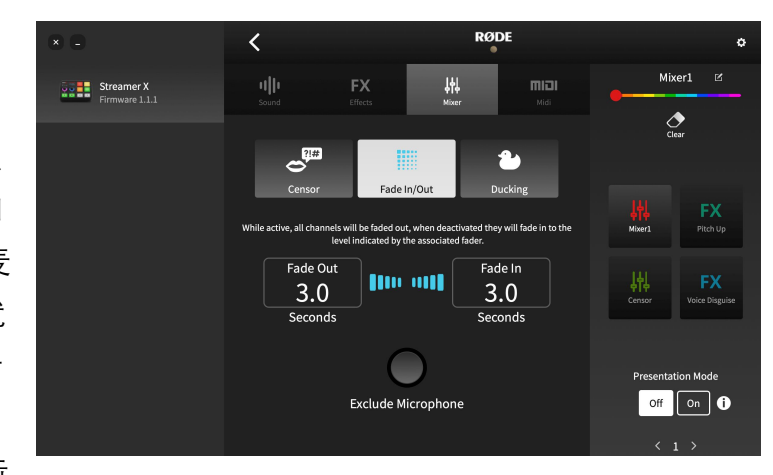

推子音频会再次渐入。在"Momentary"模式下,点击长按 Pad 将会激活渐出;如果放开按键 则音频则会立即再次渐入。

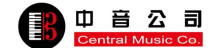

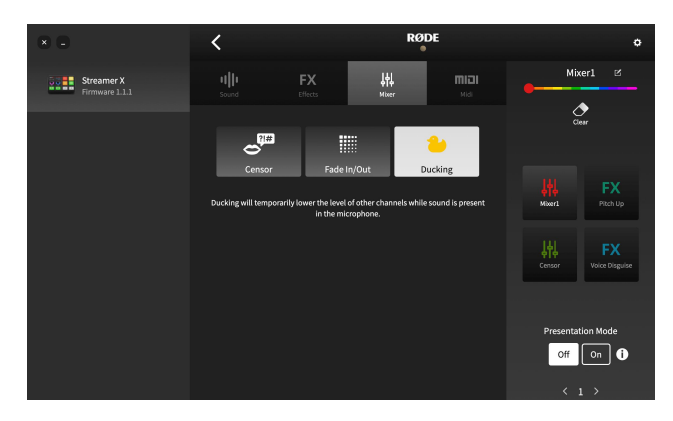

#### **Ducking**

"Ducking"在激活时会将除麦克风以外的所有 音频源的音量都降低。对于在有背景音乐下 进行主持、讨论或对话的场景中此功能非常 有用,无需来回调整推子的音量。Pad 模式 可以在屏幕的上方进行设置。在"Latching"模 式下,"Ducking"功能可以通过按下一次按键 激活,并通过再次按下按键禁用。在

"Momentray"模式下,只有按键一直被按着情况下此功能才会被激活。

# **使用 SMART Pads 来进行 MIDI 触发**

Pad 也可以用来发送 MIDI 信号电脑上的软件。这样一来跟据你使用的不同软件就为实现多 种功能提供了可能性,从直播软件上的版本切换到触发 DAW 里的采样。

#### **配置 MIDI 触发器**

默认情况下,每个 Pad 都会发送一个 "On" 的 CC 信息至 MIDI 通道: 组别 1 上的 Pad 1 National National National National National National National National National National National National National National National National National National National National National 发送 CC #0,下面的 CC #1,一直这么往后 ,这些可以跨 Pad 组别,比如 Pad 1 的 2 组 别激活 CC #4, 下一个 CC #5 等等。

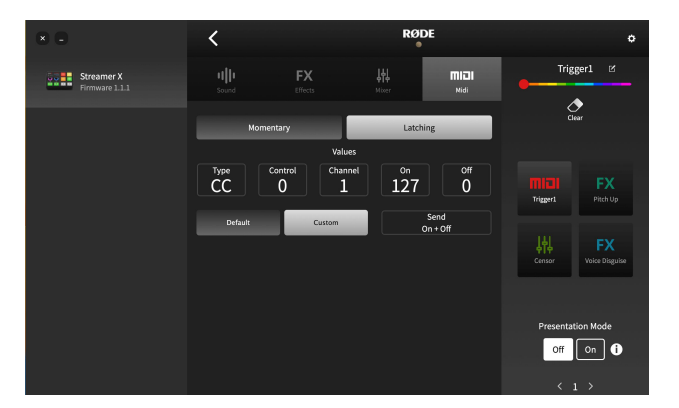

此外,你可以通过点击"自定义"设置 Pad 至

发送至任何自定义 MIDI 信息。然后你可以调整信息的类型(Control Change [CC] 或 Note) ,控制数量或音符,信息发送至哪个 MIDI 通道以及数值。你还可以设置 Pad 至发送"开"的 信息或只是"关"的信息还是同时都有"开"和"关"的信息 — 在这种情况下"开"的信息将会在 Pad 被按下的时候发送,当放开 Pad 的按下后,则会发送"关"的信息。 ,这些可以跨 Pad 组别,比如 Pad 1 的 2 组<br>别激活 CC #4,下一个 CC #5 等等。<br>此外,你可以通过点击"自定义"设置 Pad 至<br>发送至任何自定义 MIDI 信息。然后你可以调整信息的类型(<br>C 接制数量或音符,信息发送至哪个 MIDI 通道以及数值。你<br><br>信息或只是"关"的信息还是同时都有"开"和"关"的信息 — 在这<br>Pad 被按下的时候发送,当放开 Pad 的按下后,则会发送"关"I<br>Pad 被按下的时候发送 你可以通过位于 SMART Pads 页面右侧的开关键来激活或关闭 Presentation 模式。当你展示

幻灯片时此功能非常有用,它会为你提供一些展示软件中举手可得的一些常用控制。按下

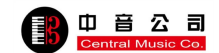

信息"i"按键然后点击"Mode"下拉式来选择使用那种展示软件然后看到一种按键式地图视觉 再现。

此模式将会以以下图示改变 SMART Pads 和组别功能的箭头开关的功能:

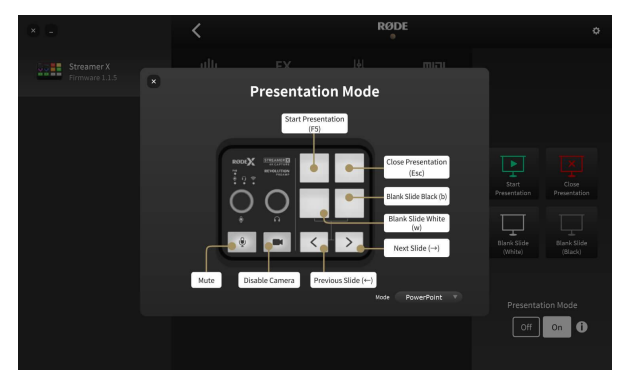

**左上角 SMART Pad**:开始你的展示 **右上角 SMART Pad**:在当前位置开始你的展示 **左下角 SMART Pad**:显示白幻灯片 **右下角 SMART Pad**:显示黑幻灯片 **组别切换箭头(左)**:前一个幻灯片 **组别切换箭头(右)**:下一个幻灯片

# **搭配 UNIFY 使用 Streamer X**

Streamer X 可以和我们的 UNI**FY 使用 Streamer X**<br>Streamer X 可以和我们的 UNIFY 使用 Streamer X<br>音频路由及调音功能,同时还能控制所有的设备输入和输出,最后还能控制音频处理流<br>有频路由及调音功能,同时还能控制所有的设备输入和输出,最后还能控制音频处理流<br>和对 SMART Pads 进行配置。 进的音频路由及调音功能,同时还能控制所有的设备输入和输出,最后还能控制音频处理流 ーンジンストリード(1959)<br>- THEY 使用 Streamer X<br>JNIFY 直播软件搭配使用,为你带来直观的操作和多种先<br>対还能控制所有的设备输入和输出,最后还能控制音频处理流<br>和对 SMART Pads 进行配置。

### **Streamer X 模式**

当第一次在电脑上打开已经连接了 Streamer X 的 UNIFY 时(使用内附超高速 USB-C 连接线通过 USB 1 连接), 一个提 醒窗口会出现询问你是否搭配 UNIFY 使用 Streamer X。选择"使用"你会对所有五个 音频输入,两个音频输出和 SMART Pad

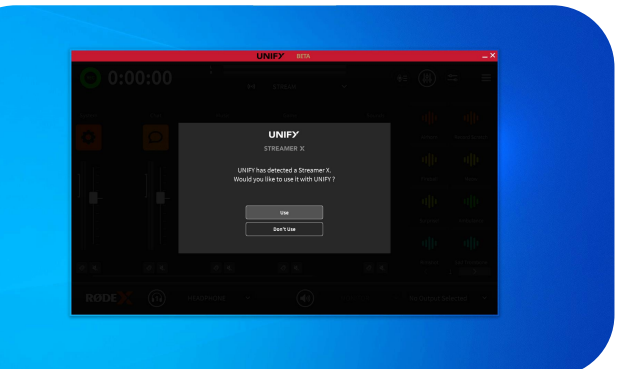

实现控制。在此模式下, Streamer X 的 SMART Pad 设置和内容将会覆盖 UNIFY SMART Pad 的设置,但是 UNIFY 的 Pad 设置会在软件推出 Streamer X 模式后储存下来。

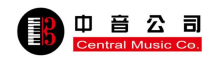

#### **UNIFY 中的音频输入**

当 Streamer X 通过已连接的电脑运行 UNIFY 时, 你可以立刻实现对所有五个音频输入的独 立控制。这都包括对每个通道实现调节音量电平,调音和路由、DSP 处理。若要增加一个通 道,只需点击"+"然后选择输入就可以了。

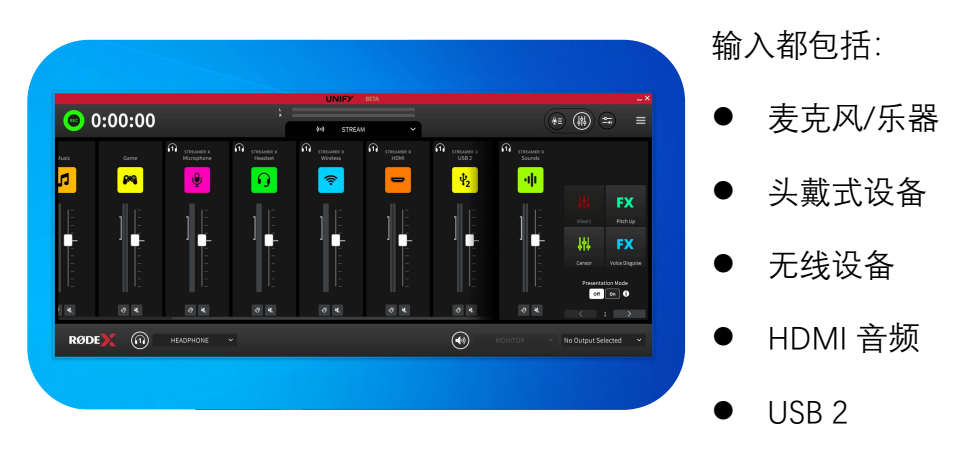

每个音频输入都会在 UNIFY 中显示出来作为一个可选源来分配至一个通道。

# **UNIFY 中的音频输出**

当 Streamer X 通过已连接的电脑运行 UNIFY 时, 你可以在软件里控制耳机 1 和 USB 2 输 出,这可以帮助你对不同的音频混合进行自定 义并将它们路由至任何你需要的输出端口。

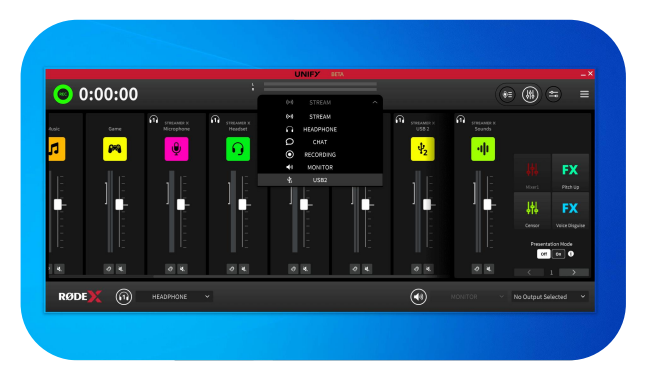

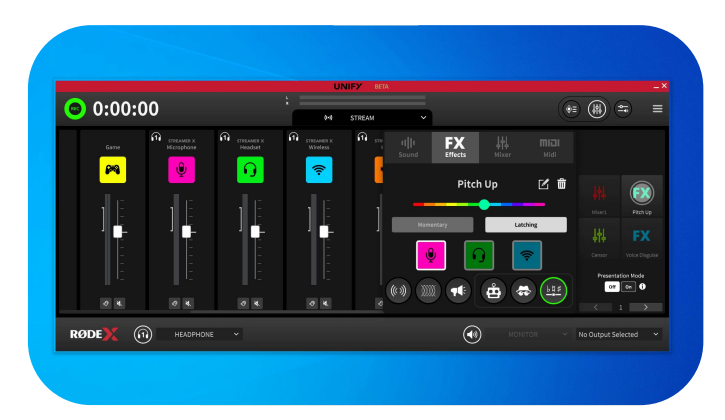

## **搭配 UNIFY 使用 Streamer X**

在 UNIFY 中的 Streamer X 模式下,软件右 侧的 SMART Pad 部分会显示当前 Streamer X 中已加载项目的状态(前一个 分配到 UNIFY SMART Pad 的设置将会在 Streamer X 断电后自动储存)。

使用 UNIFY,你可以加载声音,调节设置以及分配调音操作至所有 16 个组别的 4 个 SMART Pad. 只需通过点击 Pad 然后根据和 RØDE Central 中相同的处理方法即可。

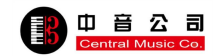